**INSTITUTO TECNOLÓGICO SUPERIOR AERONAÚTICO**

# **CARRERA DE TELEMÁTICA**

## **IMPLEMENTACIÓN DE LA OFICINA SIN PAPELES EN EL ITSA MEDIANTE LA CONFIGURACIÓN DE CORREO ELECTRÓNICO Y MENSAJERÍA DIGITAL EN WINDOWS 2000 SERVER**

**POR:**

## **RUBIO NARANJO DIANA MONSERRAT**

### **PROYECTO DE GRADO PRESENTADO COMO REQUISITO PARA LA OBTENCIÓN DEL TITULO DE:**

# **TECNÓLOGO EN TELEMÁTICA**

**2004**

## **CERTIFICACIÓN**

Certifico que este trabajo fue realizado en su totalidad por la Srta. **RUBIO NARANJO DIANA MONSERRAT** como requerimiento parcial a la obtención de título de Tecnóloga en Telemática.

------------------------------------

Ing. Marco Silva

Latacunga, Agosto de 2004.

## **DEDICATORIA**

A mis padres, que siempre han estado atentos a mi educación y formación, que con su amor filial y su apoyo permitieron que culmine uno de mis objetivos trazados. A mis hermanos que con sus consejos y ayuda fueron participes de mis logros, a aquel ser que siempre está junto a mi espiritualmente.

**Diana Rubio Naranjo**

#### **AGRADECIMIENTO**

Al culminar una etapa más en el largo proceso de formación educativa, que me nutrió de conocimientos y ayudó a proyectarme hacia la concientización revolucionaria, hacia el cambio, expreso mis sinceros agradecimientos a todas aquellas personas que a lo largo de mis estudios y en la realización de mi proyecto compartieron sus ideas y su ayuda incondicional, en especial a mi asesor el Ing. Marco Silva y al Departamento de Información y Sistemas.

**Diana Rubio Naranjo**

## ÍNDICE DE CONTENIDO

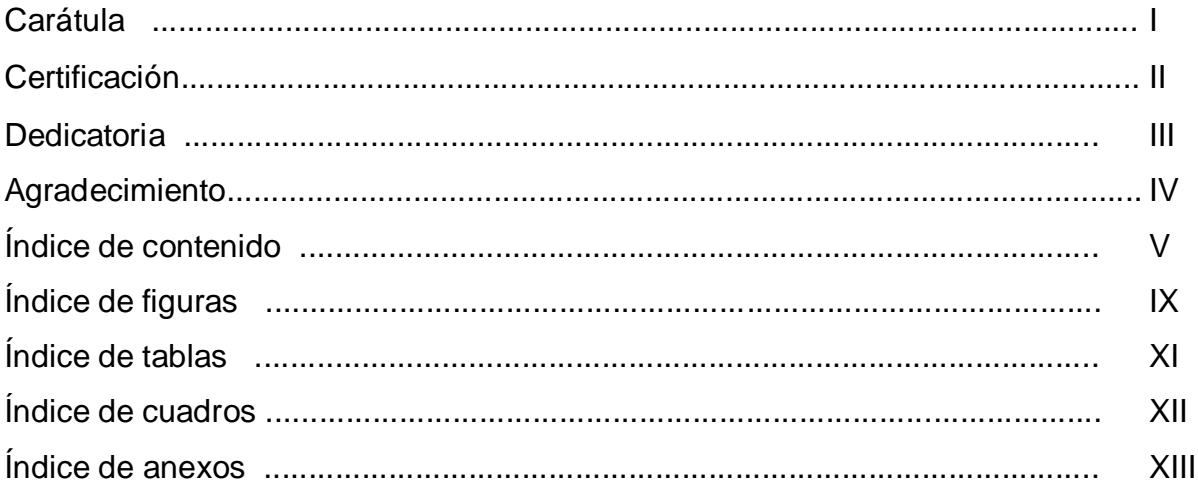

## **GENERALIDADES**

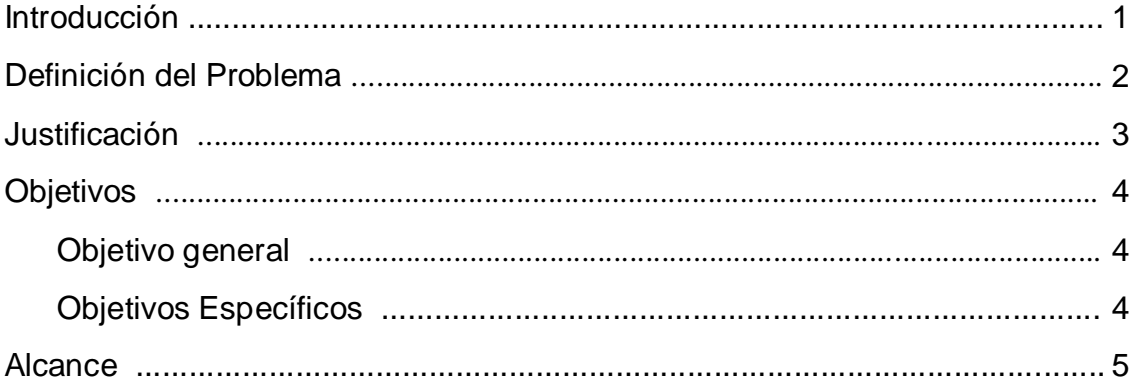

# **CAPÍTULO I**

## **MARCO TEÓRICO**

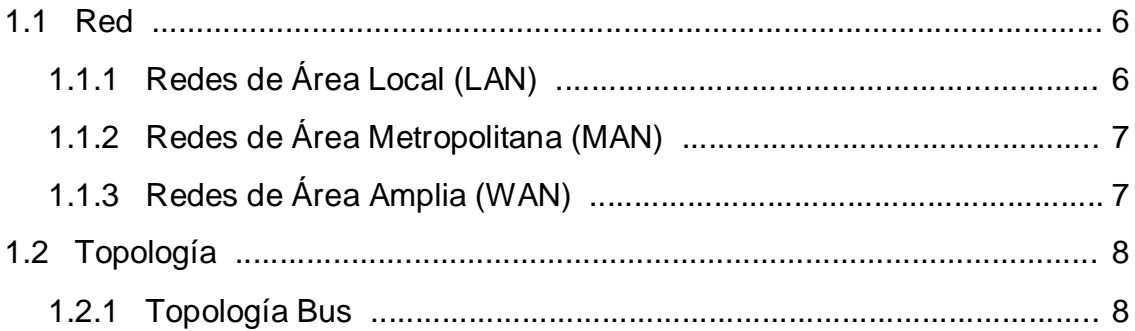

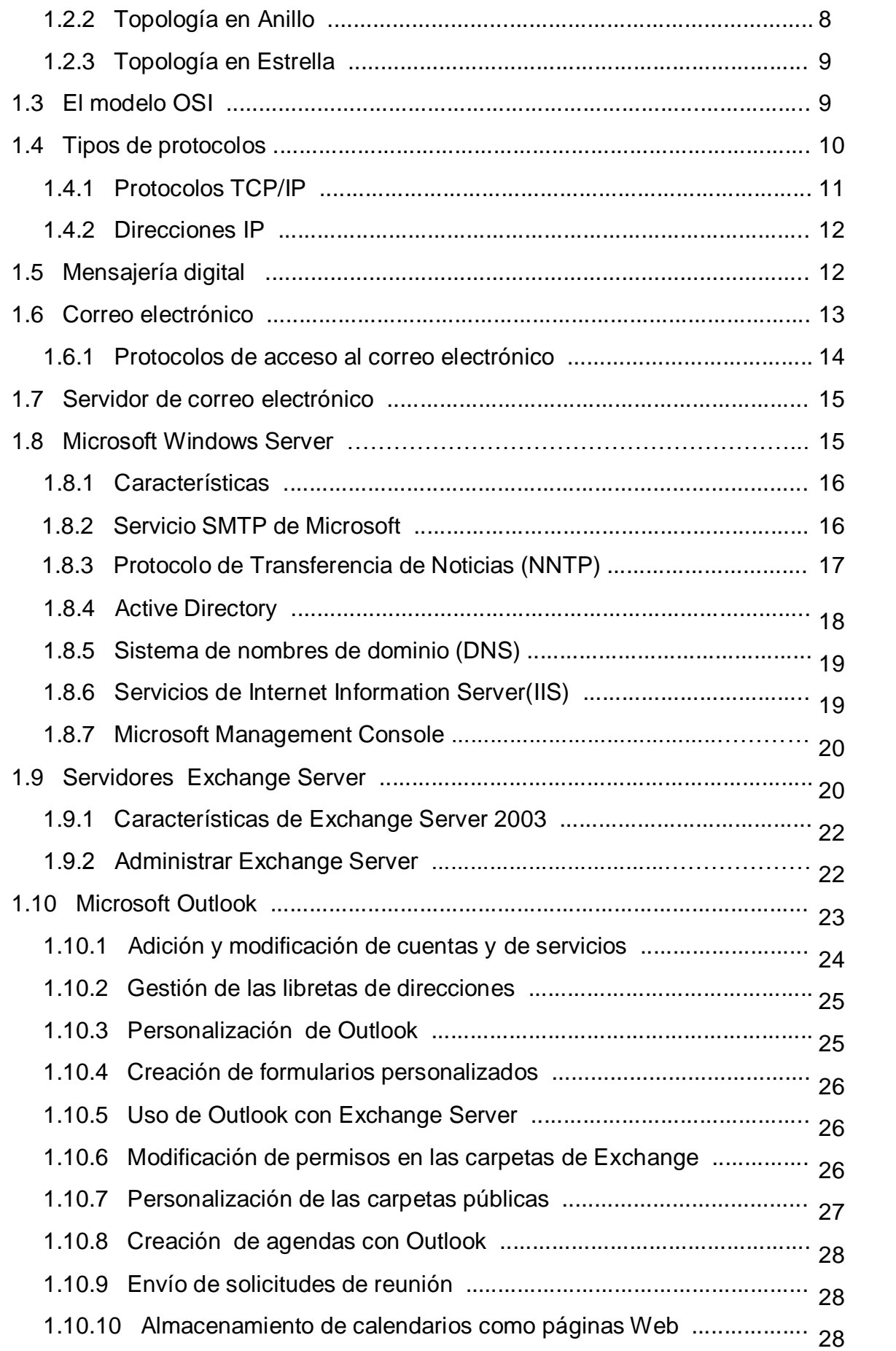

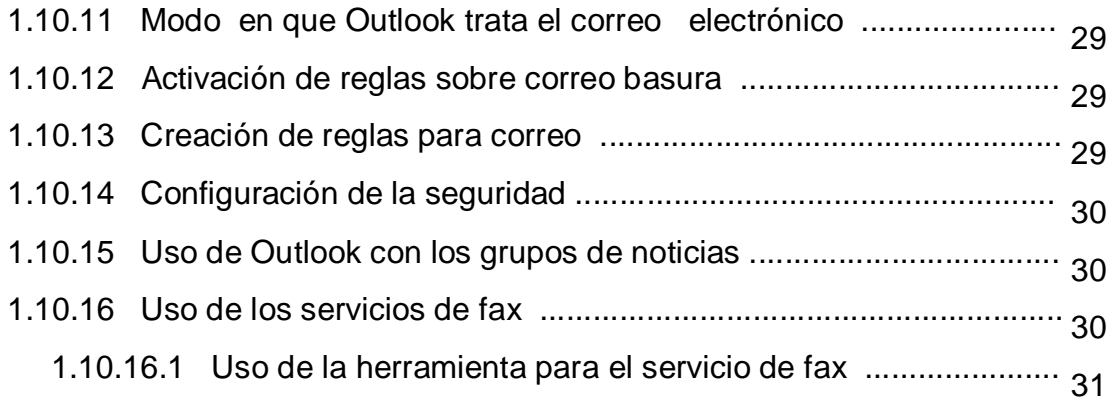

# **CAPÍTULO II**

## **ESTUDIO DE ALTERNATIVAS**

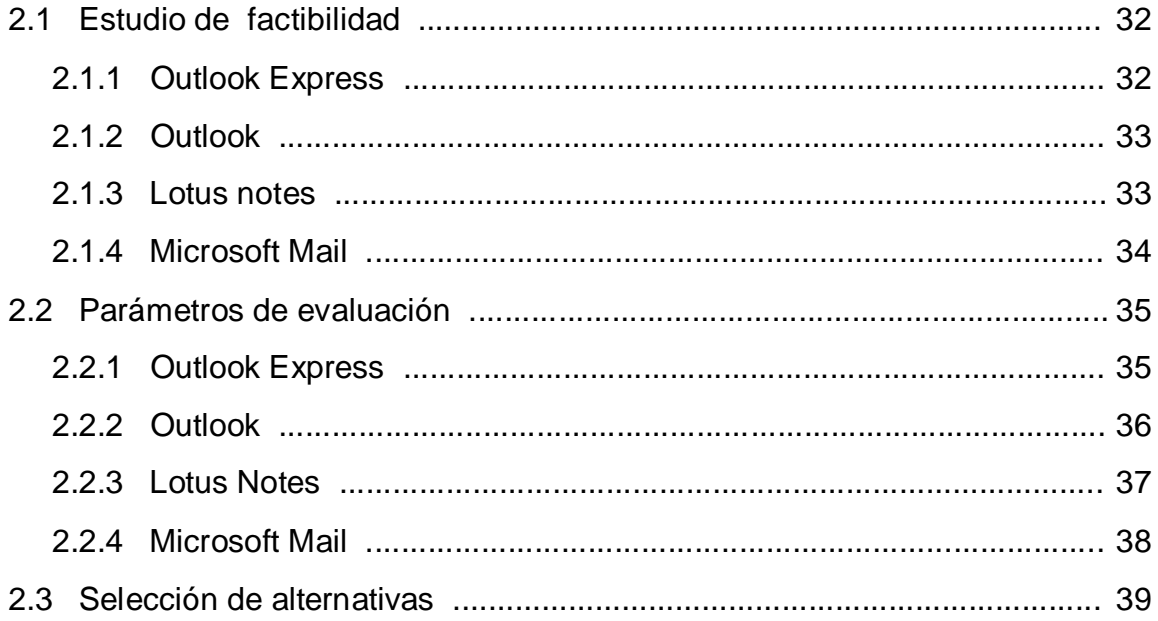

## **CAPÍTULO III**

## **IMPLEMENTACIÓN DEL SISTEMA**

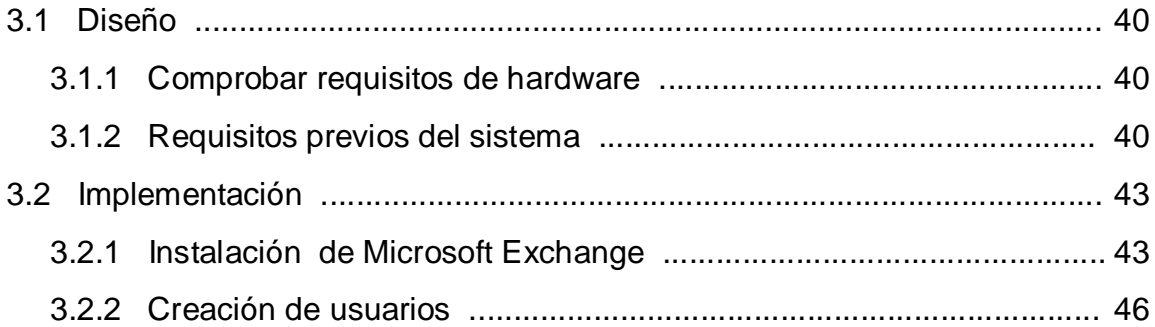

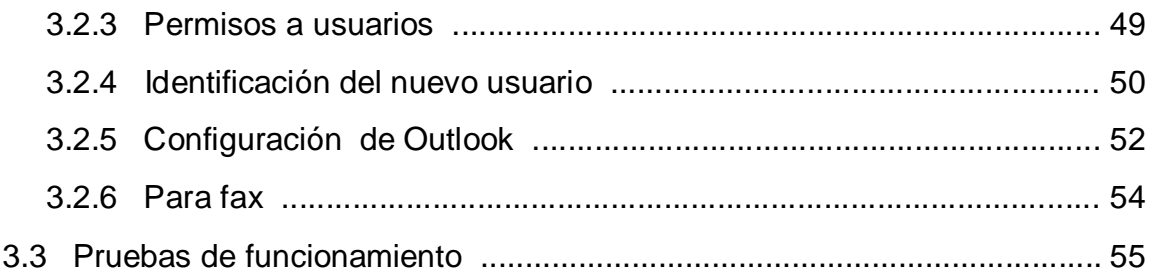

# **CAPÍTULO IV**

## **ESTUDIO ECONÓMICO**

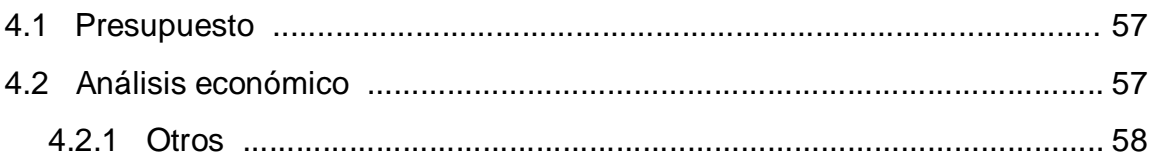

# **CAPÍTULO V**

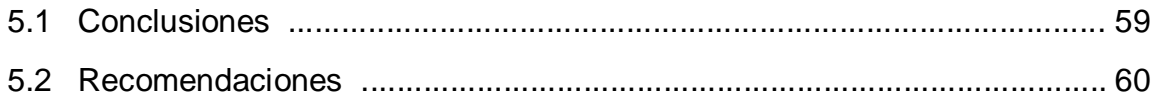

Anexos

Bibliografía

## **ÍNDICE DE FIGURAS**

# **CAPÍTULO I**

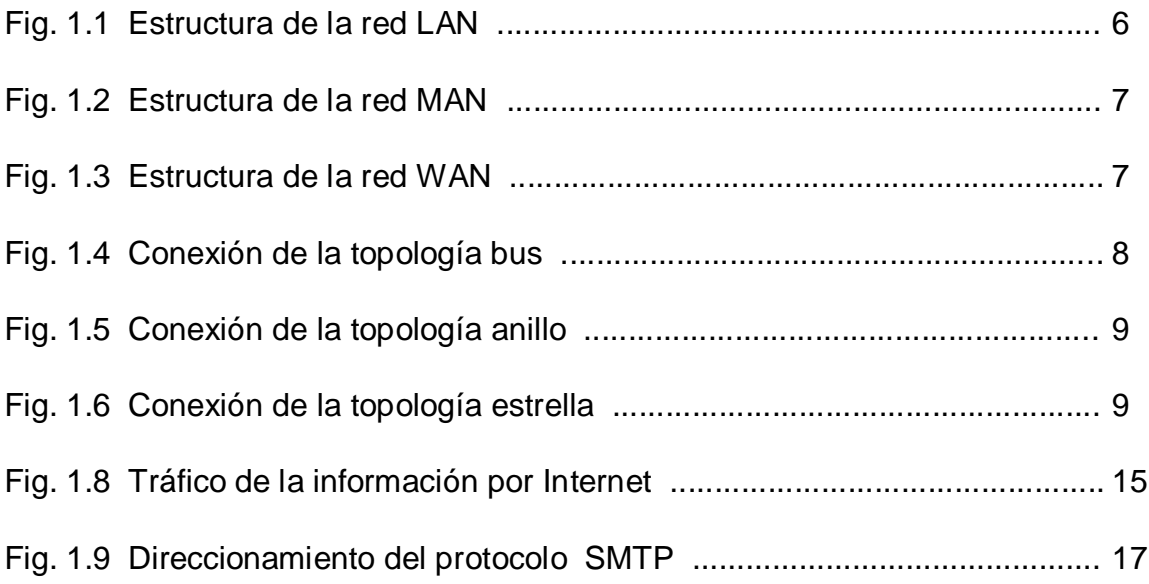

# **CAPÍTULO III**

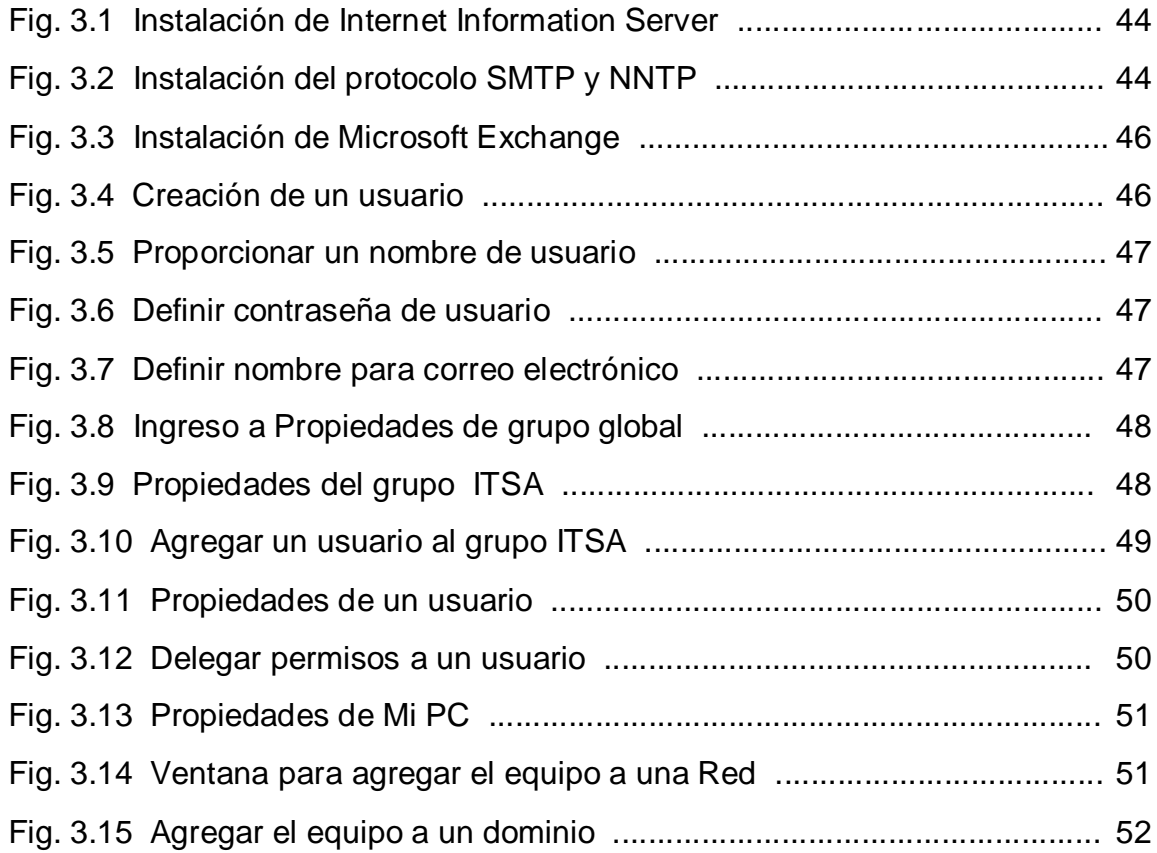

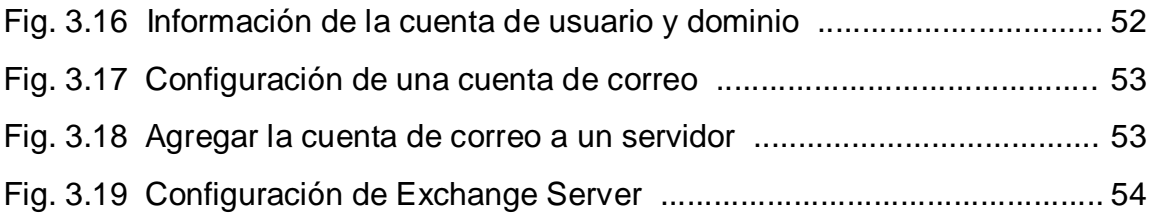

## **ÍNDICE DE TABLAS**

# **CAPÍTULO I**

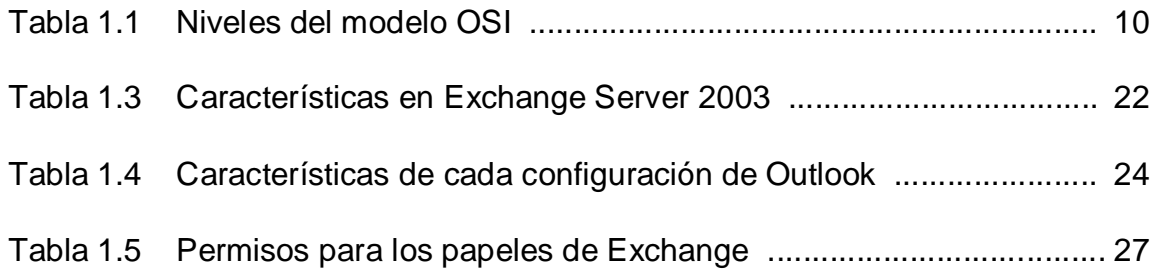

# **CAPÍTULO III**

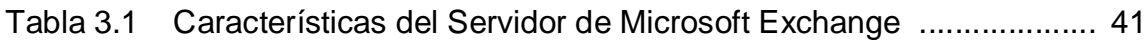

## **ÍNDICE DE CUADROS**

# **CAPÍTULO I**

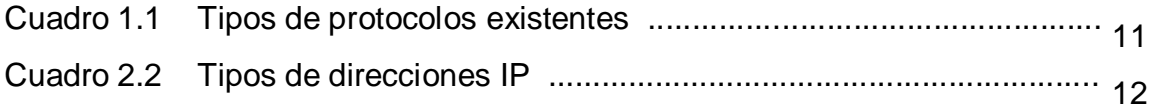

# **CAPÍTULO III**

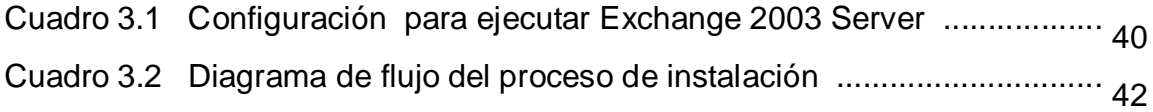

# **ÍNDICE DE FIGURAS DE ANEXOS**

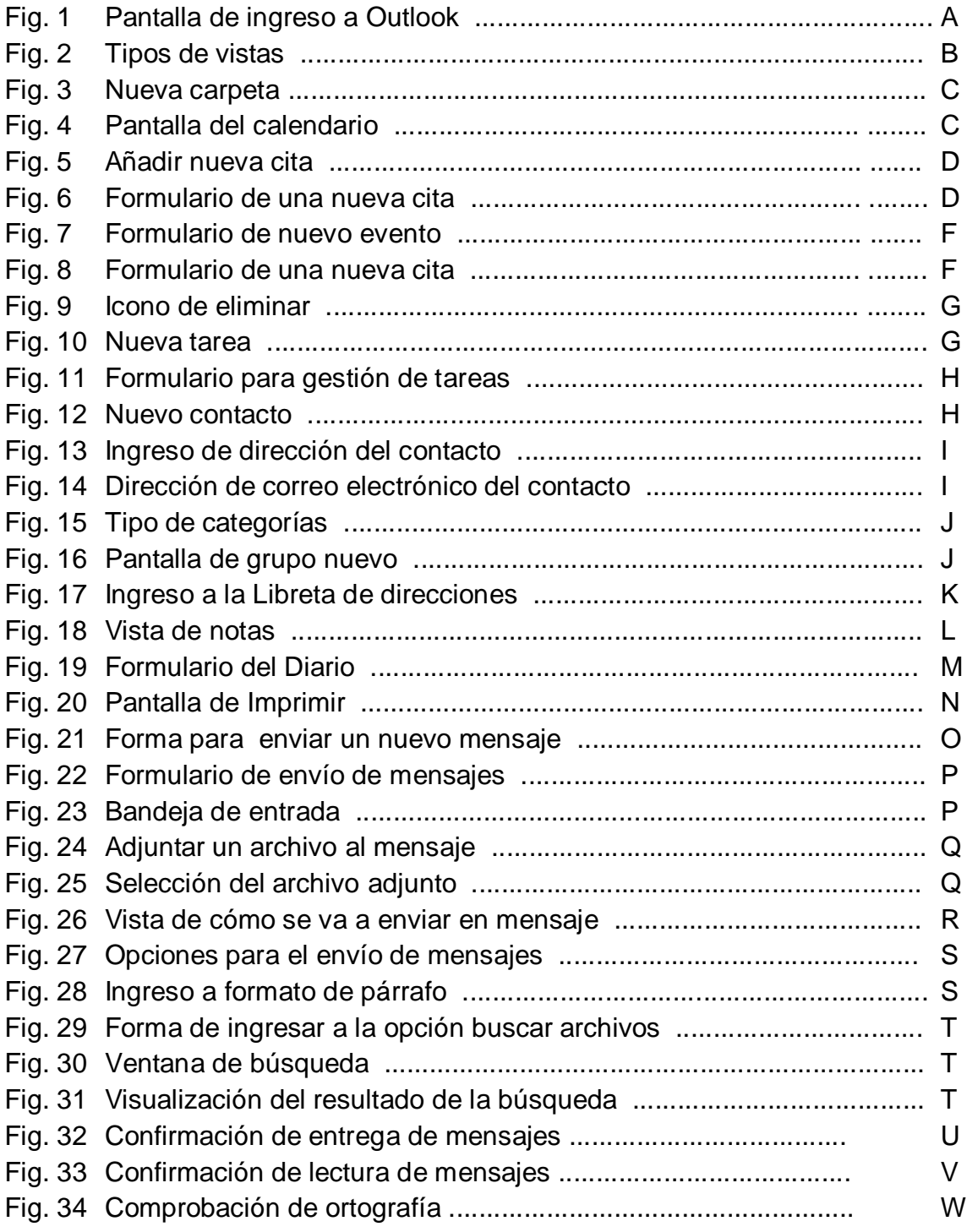

## **INTRODUCCIÓN**

Estamos aproximándonos –si no lo pasamos ya- a ese punto de transición en el cual una nueva tecnología en particular cambia de ser vista como exótica a ser vista como común, y aún indispensable en una organización.

En el cambio de siglo, esa pieza en particular de tecnología era el teléfono; durante los finales de los ochenta, la máquina de fax. A finales de los noventa, mientras el mundo se encuentra más y más ligado electrónicamente cada día, la tecnología ahora permite que utilicemos el correo electrónico todos los días.

La comunicación dentro de una organización es parte fundamental para el buen desempeño de sus trabajadores, permite aumentar la productividad dentro de la organización, y como toda tecnología de comunicación, el correo electrónico tiene sus propias reglas y convenciones que permite manejar información de una manera segura y confiable.

El correo electrónico y la mensajería es una herramienta de trabajo y una forma de comunicación personal hoy imprescindible para muchas personas y empresas que verían afectadas sus actividades si carecieran de ellos.

### **PLANTEAMIENTO DEL PROBLEMA**

Uno de los problemas imperantes en las instituciones públicas es la reducción de su presupuesto, lo que incide en una disminución sustancial en los gastos de la misma.

En el Instituto Tecnológico Superior Aeronaútico podemos observar que en sus balances un rubro importante es el material de oficina.

Según datos facilitados por el Departamento de Abastecimientos del ITSA estos gastos ascienden a \$675 dólares mensuales aproximadamente y un total anual de \$ 7290 dólares.

Tomando en cuenta estos datos sería prioritario la búsqueda de una forma de reducir los mismos, una alternativa para esto es la implementación de la oficina sin papeles, aprovechando que el Instituto cuenta con una infraestructura de red, cableado estructurado y servidores que viabilizarán de buena manera la implementación del servicio de correo electrónico y mensajería digital.

### **JUSTIFICACIÓN**

La implementación de la oficina sin papeles permitirá al ITSA reducir en un 70% el uso de materiales de oficina, lo que implicaría una reducción en los gastos anuales de \$7290 dólares por este concepto, permitiendo así una redirección de estos recursos en rubros mas importantes como sueldos o infraestructura que tienen mayor prioridad.

Se reemplazarán todo tipo de documentos escritos en papel por una forma más rápida y eficiente como lo es el correo electrónico, el mismo que será creado dentro de la Institución mediante cuentas electrónicas que se designará al personal del ITSA, el mismo que contará con seguridad para que personas no autorizadas no puedan hacer uso de este.

El servicio mejorará, la circulación de la información y un incremento de la eficiencia y la eficacia en el desarrollo de las actividades administrativas, ya que el mensaje o documento llegará instantáneamente desde el emisor al receptor con el cual se desea comunicar dentro del Instituto.

Otra ventaja es la posibilidad de administrar la prioridad de la mensajería y su contenido entre otras muchas características que este sistema involucra y que pueden ser explotadas. El sistema de correo electrónico cuenta con dos niveles de seguridad: la primera es en el servidor de dominio y la segunda la clave personal de correo por lo que resulta imposible que puedan ingresar personas no autorizadas a las cuentas de correo electrónico.

## **OBJETIVOS**

### **OBJETIVO GENERAL**

 Implementar la oficina sin papeles en el ITSA mediante de la configuración de un servidor de correo electrónico y mensajería digital en Windows 2000 Server.

## **OBJETIVOS ESPECÍFICOS**

- Analizar los requerimientos básicos para la implementación de la oficina sin papeles en el ITSA.
- Instalar el servicio de correo electrónico en las diferentes áreas administrativas con las que cuenta el Instituto para una mejor comunicación entre las mismas.
- Efectuar pruebas de funcionamiento del correo electrónico para un correcto flujo de información.
- Contar con servicio de fax para un mejor manejo y distribución de información.

### **ALCANCE**

El servicio involucra la configuración de un servidor de correo electrónico y mensajería digital como lo es Outlook 2000 a través de un componente de Windows 2000 Server y de un instructivo rápido para el usuario del servicio.

Este proyecto favorecerá a los diferentes Departamentos con los que cuenta la Institución, debido a que se reemplazará la forma manual en que se recibe todo tipo de documento dentro de la Institución por medio del correo electrónico.

# **CAPÍTULO I**

## **MARCO TEÓRICO**

Es importante conocer las diferentes definiciones de los temas que involucran al proyecto de tesis, así como sus características más importantes. Los temas contienen una síntesis de lo más elemental de cada uno de ellos.

#### **1.1 Red**

Una red informática es aquella formada por un conjunto de ordenadores conectados físicamente entre sí que permiten intercambiar información. Estas redes pueden ser de tres tipos:

#### **1.1.1 Redes de Área Local (LAN)**

Son redes de propiedad privada, de hasta unos cuantos kilómetros de extensión. Se usan para conectar computadoras personales o estaciones de trabajo en una compañía y su objetivo es compartir recursos e intercambiar información.

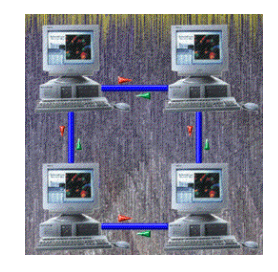

**Fig. 1.1 Estructura de la red LAN**

### **1.1.2 Redes de Área Metropolitana (MAN)**

Son una versión mayor de la LAN y utilizan una tecnología muy similar. Una red de área metropolitana puede manejar voz y datos. Define un protocolo de gran velocidad en donde los computadores conectados comparten un bus doble de fibra óptica.

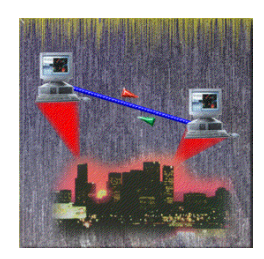

#### **Fig. 1.2 Estructura de la red MAN**

### **1.1.3 Redes de Área Amplia (WAN)**

Son redes que se extienden sobre un área geográfica extensa. Contiene una colección de máquinas dedicadas a ejecutar los programas de usuarios (host). Estos están conectados por la red que lleva los mensajes de un host a otro $1$ .

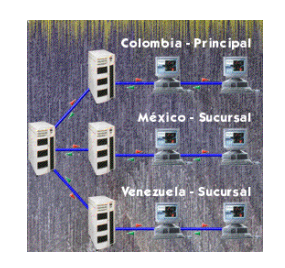

**Fig. 1.3 Estructura de la red WAN**

 $\overline{a}$ 

<sup>&</sup>lt;sup>1</sup> http://www.monografias.com/trabajos/introredes/introredes.shtml

#### **1.2 Topología**

Se entiende por topología de una red local la distribución física en la que se encuentran dispuestos los ordenadores que la componen. Dentro de estas las mas fundamentales son:

#### **1.2.1 Topología Bus**

Todas las estaciones se conectan directamente a un único canal físico de comunicación. Los extremos del canal no están interconectados, sino simplemente finalizados con un terminador de 50 ohmios, el terminador elimina automáticamente la señal de los extremos.

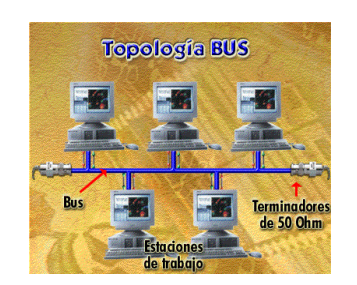

### **Fig. 1.4 Conexión de la topología bus**

#### **1.2.2 Topología en Anillo**

Todos los ordenadores están conectados linealmente entre sí en un bucle cerrado. La información se transfiere en un solo sentido a través del anillo, mediante un paquete especial de datos, llamado **testigo**, que se transmite de un nodo a otro, hasta alcanzar el nodo destino.

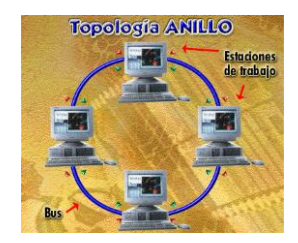

### **Fig. 1.5 Conexión de la topología anillo**

### **1.2.3 Topología en Estrella.**

La red se une en un único punto, normalmente con control centralizado como un concentrador de cableado. Todas las estaciones se conectan al concentrador y las señales son distribuidas a todas las estaciones específicas del concentrador<sup>2</sup>.

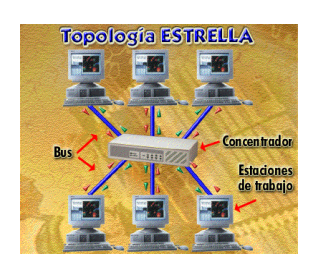

#### **Fig. 1.6 Conexión de la topología estrella**

#### **1.3 El modelo OSI**

 $\overline{a}$ 

Una de las necesidades más importantes de un sistema de comunicaciones es el establecimiento de estándares, sin ellos sólo podrían comunicarse entre sí equipos del mismo fabricante y que usaran la misma tecnología.

 $2$  CODESIS, Técnico en redes y Comunicaciones para Computadores, Comercializadora Editorial y sistemas S.A

La ISO (Organización Internacional de Estandarización) ha generado una gran variedad de estándares, siendo uno de ellos la norma que define el modelo OSI. El modelo OSI describe siete niveles para facilitar las interfaces de conexión entre sistemas abiertos:

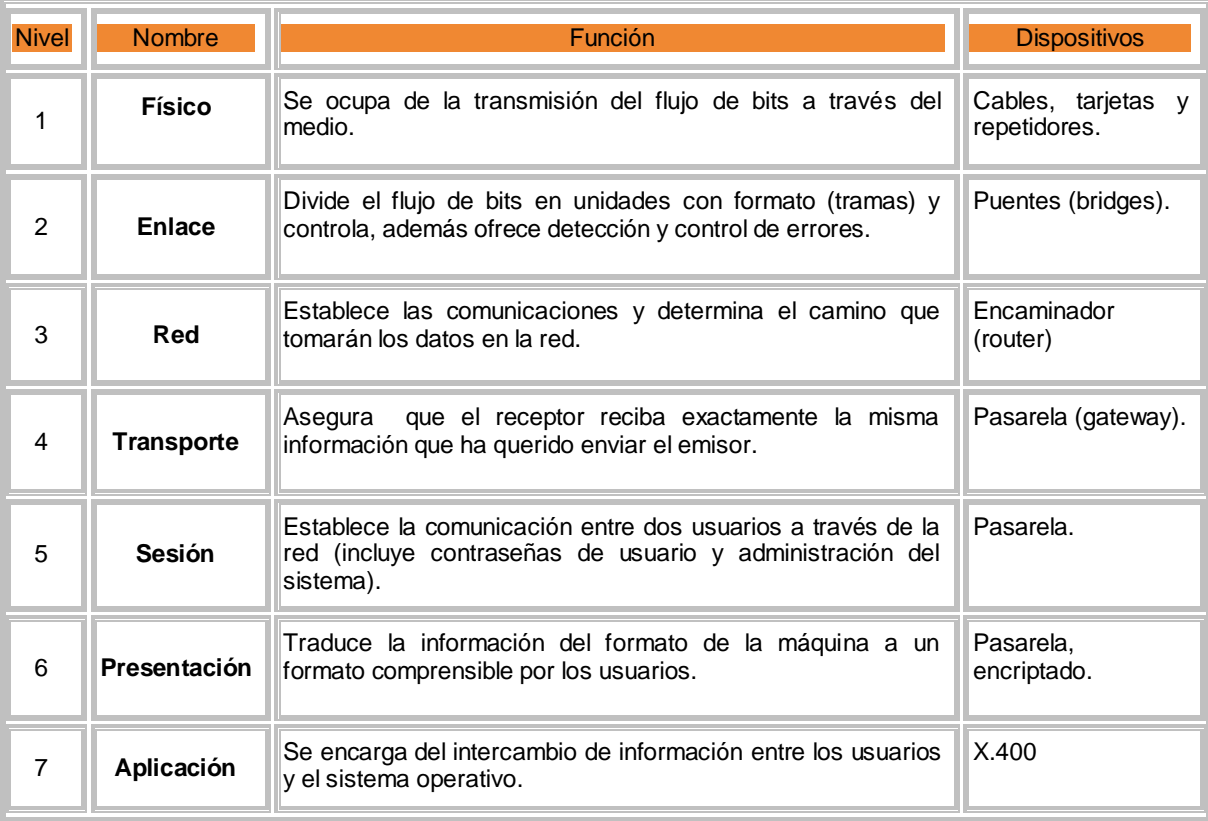

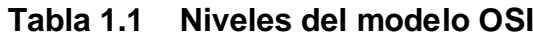

#### **1.4 Tipos de protocolos**

Un protocolo es una serie de códigos y formatos que se utilizan para que los ordenadores se entiendan entre sí y puedan establecer una conexión para intercambiar información en una forma segura. Existen protocolos que prestan diferentes utilidades, entre ellos:

#### **Cuadro 1.1 Tipos de protocolos existentes**

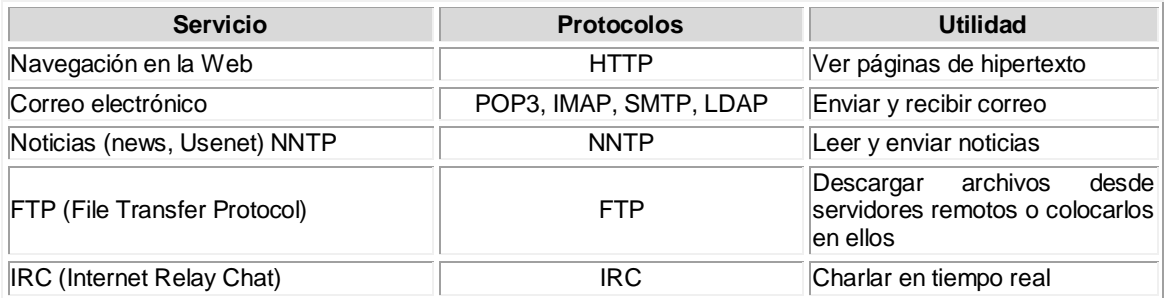

## **1.4.1 Protocolos TCP/IP (Protocolo de control de transporte/Protocolo de Internet)**

El protocolo TCP incorpora una técnica que permite transmitir la información por partes. Así, cada mensaje es dividido en pequeños paquetes de datos, lo que impide que una transmisión, por grande que ésta sea, monopolice los servicios de la red y por lo tanto, por una misma línea de datos se puedan transportar paquetes de información correspondientes a diferentes comunicaciones. Funciona en el nivel de transporte del modelo de referencia OSI, proporcionando un transporte fiable de datos.

El protocolo IP (Protocolo de Internet) se encarga del transporte de la información a través de los routers (encaminadores) hasta llegar al destino final, funciona en el nivel de red del modelo OSI.

La información se envía en datagramas, cada datagrama se gestiona de forma independiente, por lo que dos datagramas pueden utilizar diferentes caminos para llegar al mismo destino, provocando que lleguen en diferente orden.

#### **1.4.2 Direcciones IP**

En una red TCP/IP los ordenadores se identifican mediante un número que se denomina **dirección IP**. Esta dirección ha de estar dentro del rango de direcciones asignadas al organismo o empresa a la que pertenece, estos rangos son concedidos por un organismo central de Internet, el **NIC** (Network Information Center).

Una dirección IP está formada por 32 bits, que se agrupan en octetos, pero se utilizan en formato decimal $^3$ .

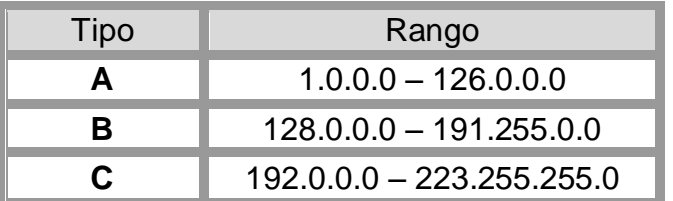

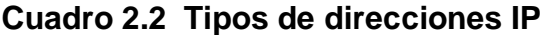

### **1.5 Mensajería digital**

La mensajería digital es todo mensaje que se expresa o funciona por medio de números 1 y 0, llamados también bit a través de un medio físico, desde el emisor al receptor.

 3 http://www.cybercursos.net/cursos-online/lan/

Proporciona una mayor velocidad de transmisión del mensaje y la entrega del mismo se la realiza a uno o varios destinatarios, quienes reciben los mensajes en tiempo real, el receptor lo lee y puede contestar en el acto $^4\!$ .

#### **1.6 Correo electrónico**

El Correo Electrónico es uno de los servicios más importantes y de mayor uso en las redes de información, especialmente en Internet, permitiendo la comunicación entre millones de usuarios en todo el mundo, acortando tiempos, distancias, brindando una comunicación oportuna a los usuarios.

Los e-mail pasan de una computadora, conocida como mail Server, o servidor de correo, a otra a medida que viajan por la Internet. Cuando llegan al servidor de correo de destino, se almacenan en un buzón electrónico hasta que el destinatario lo abra. Permite comunicarse rápidamente con gente alrededor del mundo a cualquier hora del día o de la noche $^5$ .

Cuando se envía un mensaje de correo electrónico, su computadora lo envía a un servidor SMTP. El servidor mira la dirección y luego la envía al servidor de correo del destinatario. Cuando se recibe el mensaje en el servidor de correo de destino, se almacena hasta que el destinatario lo recibe.

Una dirección de correo electrónico está compuesta de un identificador de usuario y de un identificador del ordenador, unidos por el carácter @. Existen tres

 $\overline{a}$ 

<sup>4</sup> http://www.x-extrainternet.com/messengers.asp

<sup>5</sup> http://www.euatm.upm.es/doc/manual%20correo.doc

tipos de cuenta de correo:

**Cuenta gratuita**: Nuestro servidor de correo nos permite personalizar el nombre del usuario (siempre que en este servidor no exista otro usuario con el mismo nombre, en cuyo caso debemos elegir otro).

**Cuenta con subdominio**: En este caso nuestro servidor además de nombre de usuario nos permite incluir un subdominio propio, aunque siempre aparezca vinculado al dominio de nuestro servidor.

**Cuenta con nuestro propio dominio**: Al tratarse del dominio propio el grado de personalización es completo puesto que no se identifica con ningún servidor ajeno a la empresa.

#### **1.6.1 Protocolos de acceso al correo electrónico**

- **SMTP**: entrega el mensaje al servidor de correo del receptor.
- **POP**: Post Office Protocol.- da autorización (agente- servidor) y descarga los mensajes. POP3 no mantiene información de sesiones anteriores.
- **IMAP**(Protocolo de acceso a correo de Internet): se encarga de manipular los mensajes almacenados en el servidor, mantiene todos los mensajes en el mismo lugar (el servidor) y permite al usuario que organice sus mensajes en fólderes. IMAP mantiene información de estado de sesiones anteriores.

#### **1.7 Servidor de correo electrónico**

Un servidor es un equipo que proporciona recursos compartidos a los usuarios de una red. Es decir, cualquier dispositivo, conjunto de datos o programa usado por más de un dispositivo o programa.

En Windows, un recurso compartido es cualquier recurso disponible para los usuarios de la red, como carpetas, archivos, impresoras y canalizaciones con nombre<sup>6</sup>.

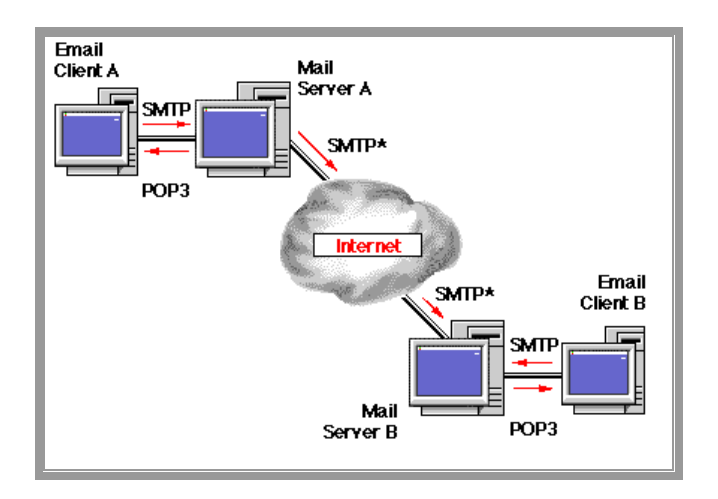

 **Fig. 1.8 Tráfico de la información por Internet**

#### **1.8 Microsoft Windows Server**

 $\overline{a}$ 

Un servidor puede configurarse con distintos programas existentes en el mercado, que permiten administrar una red. Uno de ellos es el sistema operativo Windows Server 2000, que es la plataforma de infraestructura más productiva

<sup>6</sup> http://www.euatm.upm.es/doc/manual%20correo.doc

para potenciar la conexión de aplicaciones, redes y servicios, desde el grupo de trabajo hasta el centro de datos.

Incorpora servidores IAS (Servicio de autenticación de Internet) que admite funciones de proxy RADIUS. IAS proporciona un punto central para la administración de autenticaciones, autorizaciones, cuentas de usuarios, contabilidad y auditoria de usuarios de telefonía o de redes virtuales privadas.

#### **1.8.1 Características**

- **Confiabilidad**: permite que las organizaciones siempre funcionen y respondan en forma óptima y demanden un nivel de seguridad apropiado para los retos actuales. Protege las redes de código malintencionado o mal diseñado.
- **Productivo:** proporciona una mayor productividad tanto para los administradores como para los usuarios finales, simplifican los procesos para los administradores.

#### **1.8.2 Servicio SMTP de Microsoft**

El Protocolo simple de transferencia de correo proporcionado por IIS (Servicios de Internet Information Server) es un sencillo componente para el envío de mensajes de correo electrónico de salida.

El envío de un mensaje se inicia al transferir el mensaje, el cual es colocado en la cola de mensajes para dirigirse al servidor de correo.

En función del nombre de dominio, de la dirección de correo electrónico del destinatario, el servidor SMTP inicia la comunicación con un servidor del Sistema de nombres de dominio (DNS), que busca y devuelve el nombre de host de servidor SMTP de destino de ese dominio.

El servidor SMTP de origen se comunica con el servidor SMTP de destino directamente a través del TCP/IP en el puerto 25. Si el nombre de usuario de la dirección de correo electrónico del destinatario coincide con alguna de las cuentas de usuario autorizadas del servidor de destino, el mensaje de correo electrónico original se transfiere a ese servidor, en espera de que el destinatario reciba el mensaje mediante un programa cliente.

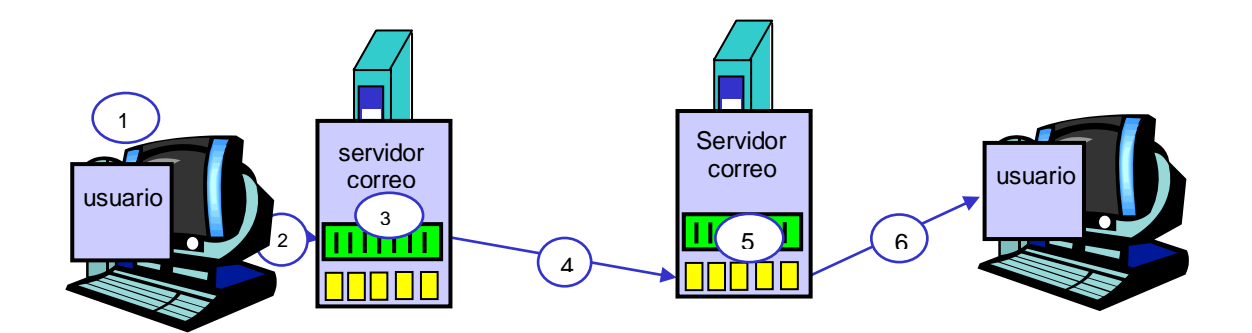

**Fig. 1.9 Direccionamiento del protocolo SMTP**

#### **1.8.3 Protocolo de transferencia de noticias (NNTP)**

Es un protocolo que se usa para distribuir, preguntar, recuperar y enviar nuevos artículos o novedades entre un grupo de usuarios del sistema, basándose en protocolos de transmisión confiables como TCP y respuestas SMTP.

NNTP está diseñado para que los nuevos artículos necesiten solamente ser guardados en un solo host, y los suscriptores se conecten a éste y puedan leer las novedades.

Es un protocolo basado en el modelo cliente/servidor que define el formato, la sintaxis y el contenido de una conversación entre dos computadoras, (intercambio de grupos de noticias).

La información se almacena en grandes bases de datos, que pueden ser ingresadas por los usuarios para que ellos mismos sean quienes decidan a que foro o grupo desean suscribirse para recibir las notificaciones relativas al tema tratado.

#### **1.8.4 Active Directory**

Active Directory ofrece un servicio central para que los administradores organicen recursos de red; administren usuarios, equipos y aplicaciones; y aseguren el acceso de red a las intranets y a Internet.

Almacena información sobre los objetos de la red (usuarios, grupos, contactos, etc.) y hace que los administradores y los usuarios puedan encontrarla con facilidad a través de una organización jerárquica y lógica de la información de directorios.

Las organizaciones pueden sacar provecho de más reducciones en los costos y, al mismo tiempo, aumentar la eficacia con la que comparten y administran los distintos elementos de la organización.

#### **1.8.5 Sistema de nombres de dominio (DNS)**

Es un servicio TCP/IP que relaciona los números de las direcciones de red, algunos protocolos acceden a DNS para localizar los nombres especificados y convertirlos a direcciones de red. Cuando se seleccione un nombre, DNS traduce ese nombre a dirección numérica y lo inserta al mensaje para transportarlo.

Es una base de datos jerárquica y distribuida que contiene un conjunto de etiquetas separadas y (opcionalmente) finalizadas por el delimitador punto ( . )<sup>7</sup>.

#### nombre-host . segundo-nivel . nivel final

Un nombre de dominio puede contener letras, números y el guión medio. Cada etiqueta puede llevar hasta 63 caracteres, el nombre de dominio en total puede tener hasta 255.

#### **1.8.6 Servicios de Internet Information Server(IIS)**

 $\overline{a}$ 

Servicios de Internet Information Server (IIS) y Microsoft Windows Server 2000 disponen de características destinadas a la escalabilidad, el rendimiento, la

<sup>&</sup>lt;sup>7</sup>file:///C:/Documents%20and%20Settings/Administrador.INTERNET/Mis%20documentos/exchang e /graficos/534,17,Estructura Jerárquica

disponibilidad, la confiabilidad, la seguridad y la administración de los servidores de las aplicaciones Web.

IIS se basa en una nueva arquitectura de procesamiento de solicitudes que permite a las aplicaciones Web funcionar dentro de su propio proceso de servicio Web. Este entorno impide que una aplicación o sitio detenga a otro y reduce el tiempo dedicado por los administradores a reiniciar servicios para mantener las aplicaciones en buen estado.

#### **1.8.7 Microsoft Management Console**

La MMC (Microsoft Management Console) es una interfaz de administración que permite la gestión no sólo de IIS y de otros servidores. La nueva interfaz de control MMC permite administrar y controlar todo el servidor. Es el componente de gestión y control.

Microsoft Management Console puede utilizarse para ordenar herramientas y procesos administrativas en una interfaz. También pueden delegarse tareas a usuarios específicos creando consolas MMC preconfiguradas para estos usuarios<sup>8</sup>.

#### **1.9 Servidores Exchange Server**

Todas las empresas necesitan algún tipo de servicio de mensajería. Lo más frecuente es que los empleados necesiten acceso al correo electrónico y, si

erside)<br>Intertal metal of the htmlpoint.com/iis/01.html<br>Intertal metal of the html

acaso, a los grupos de noticias, a un correo electrónico interno, el cual puede ser proporcionado por Microsoft Exchange Server.

Microsoft Exchange es más rápido y barato que el correo tradicional. Adicionalmente permite enviar distinto tipo de información electrónica por la red (archivos, datos, ...).

El personal de una organización podrá realizar su trabajo más rápidamente porque Exchange Server y Outlook trabajan conjuntamente para proporcionar de forma consistente el ingreso a información de un negocio o empresa, independientemente de las características de la Red. Exchange Server y Outlook al trabajar juntos, realzan significativamente el rendimiento de Outlook sobre condiciones de ancho de banda bajo.

Para funcionar, Microsoft Exchange, necesita una dirección electrónica de origen y una dirección electrónica de destino. La dirección electrónica indica el computador al cual va dirigido el mensaje. La red se encarga de despachar y enviar el mensaje a su computador de destino.

En algunos casos es necesario pasar por computadores intermedios que almacenan y reenvían el mensaje hasta su destino final. Cuando el mensaje llega al destino final, es almacenado en una casilla particular del destinatario, esperando a ser leído $^9$ .

 $\overline{a}$ 

<sup>9</sup> http://www.microsoft.com/windows2000/es/advanced/help/default.asp?url=/windows2000/es/ advanced/help/sag\_IAStopnode.htm?id=2644

### **1.9.1 Características de Exchange Server 2003**

Las descripciones de las características mostradas en la Tabla 1.3 ofrecen

en detalle las funcionalidades que proporciona Exchange Server 2003.

## **Tabla 1.3 Características en Exchange Server 2003**

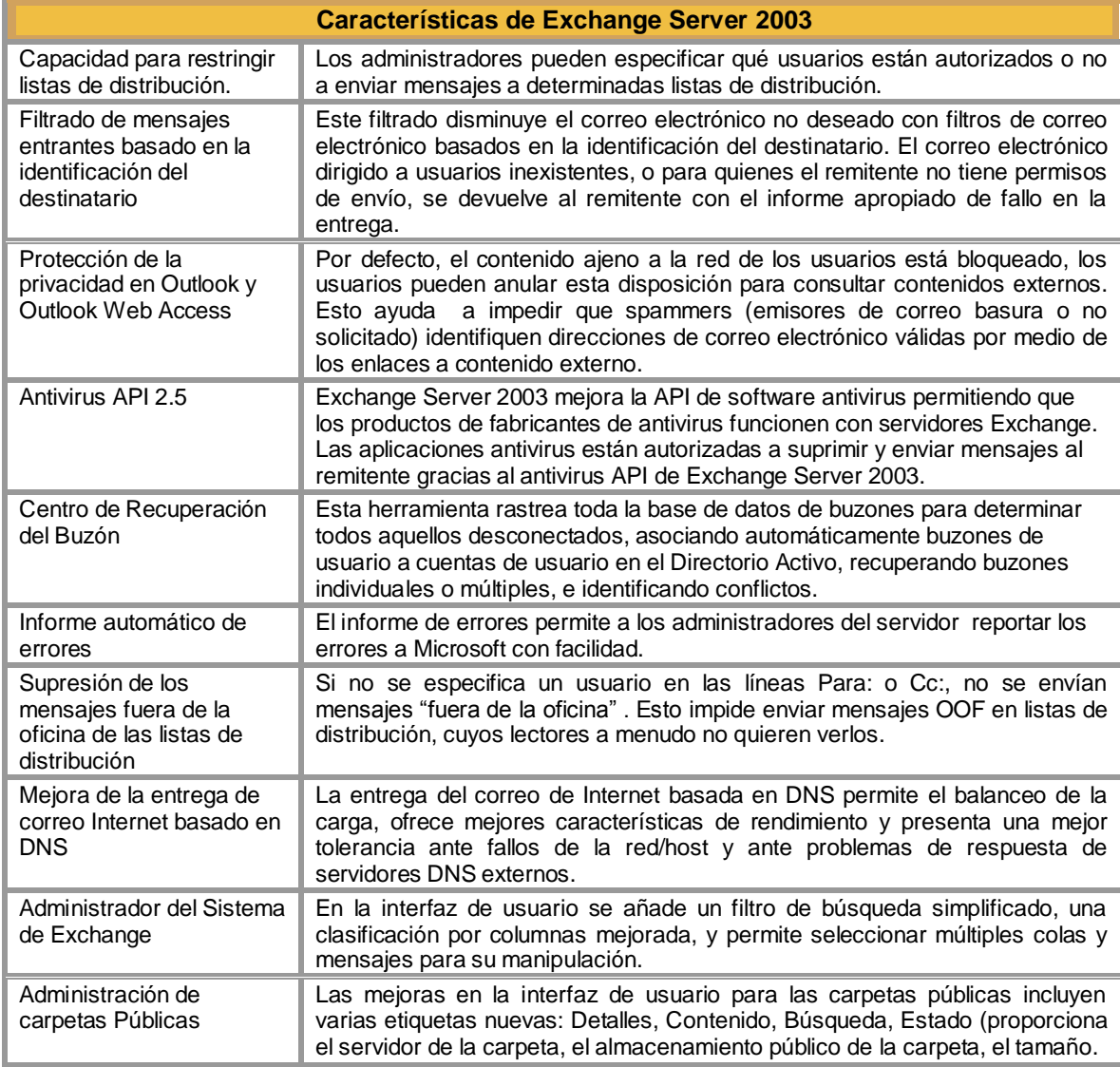

### **1.9.2 Administrar Exchange Server**

Para administrar Microsoft Exchange Server 2003 se utiliza el complemento de MMC Administrador del sistema. El Administrador del sistema proporciona lo siguiente:

- Una estructura que contiene todos los complementos de Exchange y que le permitirá administrar toda una organización de Exchange desde una única consola.
- Permite que los administradores trabajen con todas las características de administración de servidores Exchange Server, como carpetas públicas, servidores, enrutamiento y directivas.

#### **1.10 Microsoft Outlook**

Microsoft Outlook es un cliente de mensajería y colaboración que le ayuda a organizar y a compartir la información del escritorio y a comunicarse con otras personas. Permite administrar información personal como: mensajes, citas, contactos y tareas.

Outlook de Office 2000 se conecta a un servidor de Microsoft Exchange que utiliza una llamada a procedimiento remoto (RPC) para enviar notificaciones de nuevo correo electrónico a los clientes.

El programa Outlook de Office 2000 no busca automáticamente nuevo correo electrónico cuando se conecta a un servidor de Exchange. El servidor de Exchange envía una notificación a Outlook de Office 2000 cuando llega nuevo correo electrónico. Los usuarios pueden enviar y recibir correo pero tienen que comprobar manualmente si hay correo electrónico nuevo.

Cuando instala Outlook, el programa de instalación busca su perfil de usuario, si no tiene un perfil de usuario, el programa de instalación creará uno. Un
perfil de usuario es un conjunto de valores que definen su modo de trabajar con Outlook. Existen algunas diferencias entre las configuraciones Sólo Internet y Organización o grupo de trabajo. Ambas son sencillas de configurar, pero sólo para simplificar las cosas se examinará cada configuración por separado.

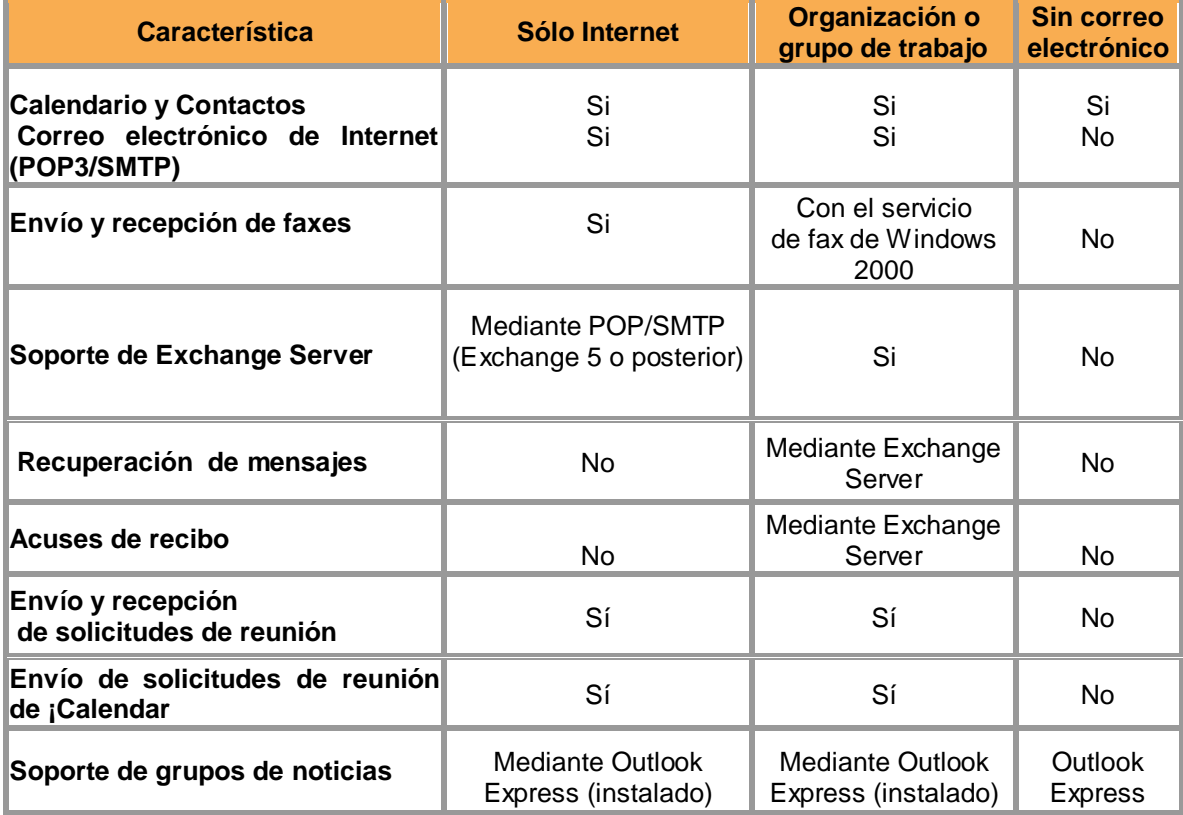

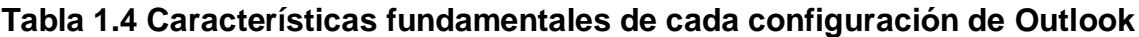

## **1.10.1 Adición y modificación de cuentas y de servicios**

Una vez configurado Outlook 2000 se debe configurar varias cuentas de correo para que un usuario pueda enviar y recibir correo por varias cuentas de correo electrónico o servicios de mensajería diferentes.

La configuración Organización o grupo de trabajo de Outlook 2000 soporta una amplia variedad de servicios de mensajería, como el correo electrónico de Internet, Exchange Server, Microsoft Mail, Lotus c:Mail, Fax y los directorios LDAP. Para utilizar estos servicios, hay que añadirlos al perfil de Outlook, que se basa en el cliente de mensajería/Exchange de Windows.

#### **1.10.2 Gestión de las libretas de direcciones**

La configuración Organización o grupo de trabajo de Outlook 2000 tiene un par de libretas de direcciones diferentes de las que los usuarios pueden disponer en función de los servicios que hayan instalado.

La libreta de direcciones predeterminada en Windows 2000 y la que se recomienda utilizar para guardar toda la información relativa a direcciones es la carpeta Contactos. Esta carpeta puede contener prácticamente cualquier tipo de información relativa a direcciones que se quiera guardar: correo electrónico, buzón de Exchange, dirección postal, números de teléfono, direcciones de páginas Web, etc.

#### **1.10.3 Personalización de Outlook**

Personalización de las barras de herramientas y cambio de los menús personalizados Outlook 2000 permite personalizar las barras de herramientas y desactivar la característica Menús y barras de herramientas si no le gusta a algún usuario.

#### **1.10.4 Creación de formularios personalizados**

Outlook utiliza los formularios para casi toda la información que se introduce en el programa. Los mensajes de correo electrónico, los elementos del calendario, los contactos y las notas son formularios. Se puede utilizar formularios predeterminados de Outlook o personalizarlos para los usos propios de la empresa.

#### **1.10.5 Uso de Outlook con Exchange Server**

Una vez configurado Outlook 2000 y personalizado de la manera deseada, se continua con la infraestructura de Exchange Server.

Outlook 2000 es el mejor cliente de Exchange Server del mercado, y la mayor parte de las compañías que utilizan Exchange Server para su correo electrónico interno. Este está disponible en la configuración Organización o grupo de trabajo.

#### **1.10.6 Modificación de los permisos en las carpetas de Exchange**

Las carpetas de Exchange, como las de los volúmenes NTFS de Windows 2000, tienen sus valores de permisos que se pueden utilizar para mantener en la red una seguridad más estricta.

#### **Tabla 1.5 Permisos para los papeles de Exchange**

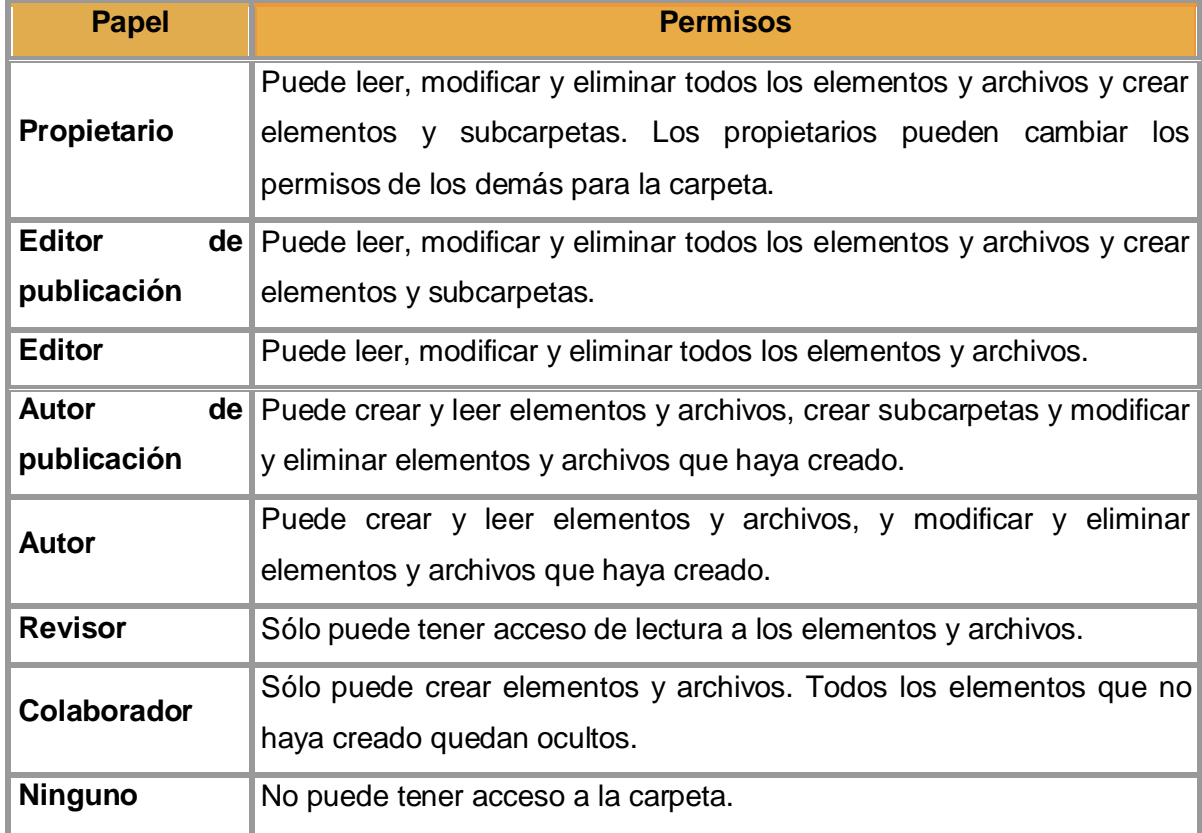

## **1.10.7 Personalización de las carpetas públicas**

Se puede utilizar la configuración Organización o grupo de trabajo junto con las carpetas públicas de Exchange Server para crear algunas soluciones de mensajería para grupo de trabajo sencillas de utilizar y flexibles. Se pueden modificar las vistas predeterminadas de las carpetas, crear carpetas moderadas y utilizar formularios personalizados para publicar en las carpetas.

Para personalizar las carpetas públicas de Exchange, hay que iniciar una sesión en las carpetas de Exchange utilizando una cuenta que tenga privilegios administrativos.

#### **1.10.8 Creación de agendas con Outlook**

La creación de agendas es otro de los puntos fuertes de Outlook junto con la mensajería. Outlook 2000 tiene un calendario útil y completo para poder enviar solicitudes de reunión, la de planificar reuniones para el momento óptimo y la de publicar los calendarios en páginas Web.

#### **1.10.9 Envío de solicitudes de reunión**

Se puede utilizar la característica de Outlook de Convocatoria de reunión para enviar a la gente mensajes de correo electrónico especiales con un formulario que les permita aceptar o rechazar fácilmente la solicitud de reunión.

También puede guardar la fecha de la reunión en sus calendarios, siempre que utilicen un programa de agenda compatible con el formato de convocatoria enviado.

## **1.10.10 Almacenamiento de calendarios como páginas Web**

Outlook incluye una ingeniosa posibilidad de guardar el calendario como página Web, una de las maneras más rápidas de publicar en la Intranet o en Internet la agenda de un usuario o de un grupo.

# **1.10.11 Personalización del modo en que Outlook trata el correo electrónico**

Otra ventaja de Outlook es que facilita y hace más seguro el tratamiento del correo electrónico. Se pueden definir reglas para procesar de manera automática los mensajes, crear filtros para manejar el correo basura y los mensajes con contenido delicado, proporcionar soporte para los mensajes cifrados y firmar digitalmente los mensajes.

#### **1.10.12 Activación de reglas sobre correo basura y contenido delicado**

Outlook tiene filtros configurables para el correo basura y los mensajes de contenido delicado que permiten colorear o desplazar a otras carpetas los mensajes que contengan determinadas palabras claves.

## **1.10.13 Creación de reglas para mensajes para el proceso automático del correo**

Outlook 2000 contiene una herramienta útil denominada Asistente para reglas que permite crear reglas tanto en el cliente como en el servidor (cuando se utilizan con un servidor de Exchange) que procesarán el correo electrónico por el usuario. Si se utiliza Outlook con un servidor de Exchange, también se puede utilizar el comando Asistente para fuera de oficina del menú Herramientas para crear una regla especial en el servidor que pueda procesar y responder el correo recibido mientras se está fuera de la oficina.

#### **1.10.14 Configuración de la seguridad**

Outlook permite aumentar la seguridad de los mensajes de correo electrónico utilizando un identificador digital para firmar digitalmente y, opcionalmente, cifrar los mensajes de correo electrónico.

La firma digital del correo electrónico permite a los destinatarios de los mensajes comprobar que el remitente es quien afirma ser y no ha sido suplantado por nadie.

El cifrado permite codificar los mensajes de modo que el correo electrónico no puedan leerlo más que los destinatarios deseados, aunque los mensajes sean interceptados.

#### **1.10.15 Uso de Outlook con los grupos de noticias**

Los lectores de noticias permiten obtener acceso a mensajes de noticias, descargarlos y leerlos, así como exponer respuestas en distintos tipos de grupos de noticias. Por ejemplo, un grupo de noticias puede ser un grupo de Internet o un grupo de noticias interno de una organización.

#### **1.10.16 Uso de los servicios de fax**

Finalmente, Windows 2000 incluye unas capacidades de fax básicas para su uso con un fax/MODEM si es que se dispone de uno. Aunque los servicios que ofrece son limitados (por ejemplo, no puede compartirse a través de la red), siguen siendo útiles en ausencia de programas de fax más potentes.

## **1.10.16.1 Uso de la herramienta para gestión del servicio de fax**

Como ya se sabrá, Windows 2000 incluye un conjunto de funciones de fax básicas que se pueden utilizar para enviar y recibir faxes, siempre que se tenga instalado localmente en la computadora un fax módem.

# **CAPÍTULO II**

# **ESTUDIO DE ALTERNATIVAS**

Existen en el mercado varios programas de correo electrónico, sin embargo hay que tomar en cuenta sus ventajas y desventajas para que exista una mejor seguridad y administración del mismo.

#### **2.1. Estudio de factibilidad**

Para realizar este proyecto se ha tomado en cuenta diferentes programas de correo electrónico que permiten a las organizaciones comunicarse de una forma rápida y eficiente.

Existen en el mercado programas que permiten al usuario seleccionar la mejor alternativa de correo electrónico para su organización, las mismas que se detallan a continuación:

#### **2.1.1 Outlook Express**

 Outlook Express es el cliente de correo electrónico que está incluido en Microsoft Internet Explorer 5x, en el sistema operativo Microsoft Windows. Está diseñado para los usuarios domésticos que tienen acceso a su correo electrónico a través de un proveedor de servicios Internet (ISP).

Está diseñado para utilizar cualquier sistema estándar de Internet, como el Protocolo simple de transferencia de correo (SMTP), Protocolo de oficina de correos 3 (POP3, y Protocolo de acceso a correo de Internet (IMAP).

#### **2.1.2 Outlook**

Outlook es el mejor cliente de correo y colaboración de Microsoft. Es una aplicación independiente que está integrada con Microsoft Office y Exchange Server. Outlook también proporciona rendimiento e integración con Internet Explorer 4.0.

La completa integración de correo electrónico, agenda y administración de contactos, hacen de Outlook el cliente perfecto para muchos usuarios profesionales. La familia de clientes Outlook está optimizada para estos dos distintos segmentos del mercado:

- Los usuarios domésticos que necesitan un acceso sencillo y confiable a Internet, así como funciones de correo electrónico y grupos de noticias.
- Usuarios profesionales que requieren confiabilidad y sencillez de uso, pero que también necesitan más funcionalidad de correo electrónico y alta integración entre el correo electrónico.

#### **2.1.3 Lotus notes**

Lotus notes brinda soluciones integrales de sistemas orientados a trabajos en grupo, incluyendo actividades de consultoría, capacitación y desarrollo.

Lotus Notes/Domino es un software pensado y diseñado exclusivamente para empresas, en donde los usuarios agrupados, en un mismo edificio o en distintas partes del mundo, podrán compartir toda la información.

Lotus Notes/Domino es una herramienta de trabajo que permite a las empresas afrontar los procesos diarios, volviendo la información más accesible, uniendo equipos geográficamente dispersos y ayudando a las personas a organizar mejor su trabajo.

#### **2.1.4 Microsoft Mail**

Microsoft Mail combina la compatibilidad con Microsoft Outlook, la confiabilidad y facilidad de uso que los clientes esperan. El resultado es una solución de mensajería y colaboración muy sólida, accesible y completa. Viene preconfigurado para soportar correo, libreta de direcciones, y agenda libreocupado, características usuales de la mayoría de los clientes de correo.

Cuando se utiliza junto con Microsoft Outlook, agrega colaboración esencial con sus funciones para compartir agenda, carpetas, y libreta global de direcciones.

## **2.2 Parámetros de evaluación**

Para determinar el software que se utilizará para la implementación del correo se tomará en cuenta las ventajas y desventajas de cada una de las opciones especificadas en el estudio de factibilidad.

## **2.2.1 Outlook Express**

## **Ventajas**

- Capacidad de recibir correo para varias cuentas de correo electrónico.
- Importa automáticamente mensajes de correo electrónico desde Eudora, Nescape, Microsoft Exchange Server.
- Funcionalidad de correo electrónico y grupos de noticias en Internet(para versiones posteriores a Windows 95).

## **Desventajas**

 Al momento de recibir correo también el buzón se llena de mensajes basura que esconden intenciones no muy puras y que son las cartas bomba de Internet.

## **Seguridad**

- Sensible a que ingrese correo basura a las cuentas de usuario.
- La función normal de eliminación de correo electrónico de Outlook Express no es suficiente para borrar definitivamente los mensajes gestionados por el programa. El mail borrado de Outlook Express permanece en forma de archivo permanente en el disco.

## **2.2.2 Outlook**

## **Ventajas**

- Requiere una administración integrada de calendarios personales, agendas de grupos, tareas y contactos.
- Visualiza la información organizadamente en formato de agenda. Recordatorio automático por medio de alarmas visuales.
- Permite una sencilla migración desde otros clientes de correo electrónico.
- Sencillez de uso y poca complejidad, las herramientas que ofrece son las más útiles y necesarias, lo justo para un uso del correo sin complicaciones.

## **Desventajas**

• Ingreso de virus al sistema si no se posee un antivirus instalado tanto en el servidor y los terminales.

## **Seguridad**

- Outlook cuenta con una opción, que es bloquear las cuentas de origen de mensajes mal intencionado, los mismos que irán directamente a la carpeta de Elementos Eliminados.
- El acceso a las cuentas de cada usuario es segura, al trabajar en una red local dentro de la institución no existe mayor peligro a ataques de hacker.
- A cada dirección de correo únicamente puede acceder el personal que está a cargo del terminal, a menos que se delegue permisos a otro usuario.

## **2.2.3 Lotus Notes**

## **Ventajas**

- Consultas a documentos.
- Opciones de búsqueda: búsqueda de números y fechas.
- Muestra resultados de las consultas.
- Cuenta con tipos de documentos de respuesta.
- Tiene formularios preestablecidos.
- Creación de formularios.

## **Desventajas**

- Los cambios administrativos como la consolidación de servidores o la reubicación de bases de datos requieren muy a menudo intervención manual en los puestos de trabajo afectados.
- Los usuarios no son autentificados por Microsoft Windows NT. La identidad del usuario no está totalmente ligada a su cuenta de usuario. Si un usuario olvida su contraseña de Windows NT o la contraseña está comprometida, el administrador no puede restablecerla en un sólo paso. Si un usuario deja la empresa, el administrador no puede borrar la cuenta del usuario centralmente, esto implica que dichos cambios no se propagan en la organización rápida y automáticamente.

## **Seguridad**

- Seguridad lógica
- Archivos ID de certificadores
- Áreas y niveles de seguridad

## **2.2.4 Microsoft Mail**

## **Ventajas**

- Office Mail Server provee un administrador basado en Web diseñado para ser usado por cualquier personal.
- Servidor de correo avanzado para Internet, escalable y completo.
- Soporta los clientes de correo más populares, Outlook 2000, Outlook XP, Outlook 98, Outlook Express, Eudora.
- Cliente de correo basado en Web (Internet Messaging Program ó IMP) para correo totalmente basado en Web.

## **Desventajas**

- $\bullet$  Ingreso de correo basura.
- **·** Instalación más compleja.

## **Seguridad**

- Fácil ingreso de hacker.
- Susceptible a daños inesperados en el sistema.

#### **2.3 Selección de alternativas**

Por las características que se indican en los numerales anteriores, existen algunas semejanzas en los distintos programas de correo, el enfoque de cada uno de ellos permite que se escoja un programa que trabaje a nivel de organización, dentro de una Red interna y que el manejo del mismo sea cómodo para los usuarios.

La seguridad es un factor importante, a pesar que es imposible tener 100% de certeza que va a estar libre de virus, pues cada día incrementa la aparición de virus informáticos que perjudican el buen funcionamiento tanto de servidores como terminales de la Red.

Ningún programa de correo electrónico pasa desapercibido de este problema, sin embargo, existen formas de evitarlo. El programa que brinda facilidades para poder mantener el sistema sin tantos conflictos es el correo electrónico Outlook, el mismo que brindara seguridad y confiabilidad para que se maneje información dentro de esta institución.

# **CAPÍTULO III**

# **IMPLEMENTACIÓN DEL SISTEMA**

En este capítulo se detallará los pasos que se debe seguir para la implementación del correo electrónico.

#### **3.1 Diseño**

#### **3.1.1 Comprobar requisitos de hardware**

Antes de instalar Exchange 2000 Server, asegúrese que su equipo cumple los requisitos de hardware mínimos. La siguiente tabla detalla la configuración mínima y recomendada de Microsoft para un equipo que ejecuta Exchange 2003 Server.

## **Cuadro 3.1 Configuración mínima para ejecutar Exchange 2003 Server**

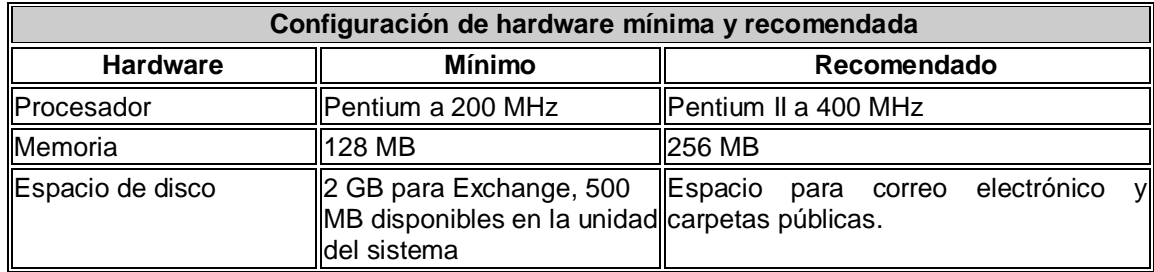

#### **3.1.2 Requisitos previos del sistema**

#### **Windows Server**

Asegúrese que el nombre NetBIOS que se otorga a su servidor de Windows es el nombre que desea que tenga el servidor de Exchange.

#### **Dominios de Windows 2000**

Cuando se instala el servidor de Exchange en una organización, también crea una nueva organización Exchange y grupo administrativo. Si instala Exchange Server en una red con un único dominio no existirá problemas.

#### **TCP/IP**

Exchange Server incluye compatibilidad con muchos protocolos de Internet, incluyendo Protocolo simple de transferencia de correo (SMTP), Protocolo de transferencia de noticias de red (NNTP) y HTTP. Todos estos protocolos se basan en la familia TCP/IP para su funcionamiento. De hecho, SMTP es ahora el mecanismo de transporte de mensajería predeterminado en Exchange Server, lo que significa que debe configurar TCP/IP en su servidor de Windows antes de instalar Exchange Server.

**Tabla 3.1 Características del Servidor de Microsoft Exchange**

| Características del servidor Exchange                       |            |  |  |
|-------------------------------------------------------------|------------|--|--|
| Nombre del servidor correoitsa<br><b>Exchange</b>           |            |  |  |
| Controlador dominio correoitsa.Itsa.local<br><b>Windows</b> |            |  |  |
| <b>Dominio</b>                                              | Itsa.local |  |  |

**IIS**

Debe tener instalado IIS 5.0, o una versión posterior en el servidor donde vaya a instalar Exchange Server. El servicio SMTP se utiliza para la transferencia de mensajes entre servidores también se incluye como parte de la instalación predeterminada. No obstante, para instalar Exchange Server, también deberá asegurarse que el servicio NNTP que se utiliza para habilitar el acceso a los grupos de noticias estándar de Internet esté instalado, algo que no se hace de forma predeterminada.

#### **Servicio de administración de claves de Microsoft**

Las cuentas de usuario que se crearon con sus respectivas direcciones de correo y contraseñas, se realizó desde Active Directory.

Para las direcciones de correo se tomó en cuenta el Departamento en el que se desempeña cada usuario.

Para las contraseñas se buscó un nombre que el usuario pueda recordar fácilmente.

## **Cuadro 3.2 Diagrama de flujo del proceso de instalación**

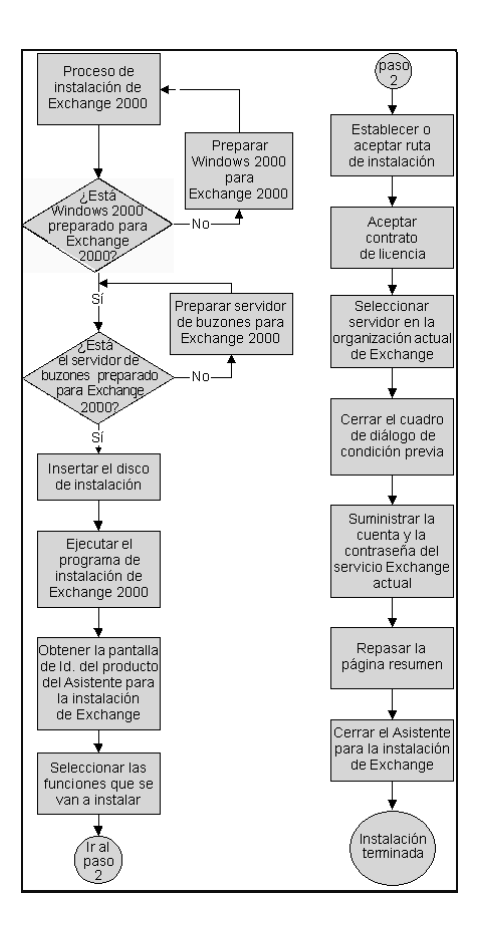

#### **3.2 Implementación**

#### **3.2.1 Instalación de Microsoft Exchange**

Para iniciar la configuración de correo electrónico es necesario instalar Microsoft Exchange Server, que va a permitir el funcionamiento del correo electrónico dentro de la Institución. Siga los siguientes pasos para la instalación de Exchange 2003.

- 1. En el servidor, instale Windows 2000 Server o posterior, Windows 2000 Advanced Server posterior, o Windows Server 2003.
- 2. Compruebe que los servicios NNTP, SMTP y Word Wide Web estén instalados y habilitados en el servidor. Compruebe que ASP.NET esté instalado. Para que estos servicios se encuentren instalados se debe tener en cuenta que los Servicios que Internet Information Server deben estar activo, si no es así siga el siguiente procedimiento:
	- En el **Asistente para componentes de Windows**, en la lista **Componentes**, haga clic en **Servidor de Aplicaciones** y, después en **Detalles**.
	- En el cuadro de dialogo **Servicios de Internet Information Server (IIS)** active la casilla de verificación, haga clic en **Aceptar** hasta regresar al **Asistente para componentes de Windows**.
	- Haga clic en **Aceptar** y después, en **Finalizar**.

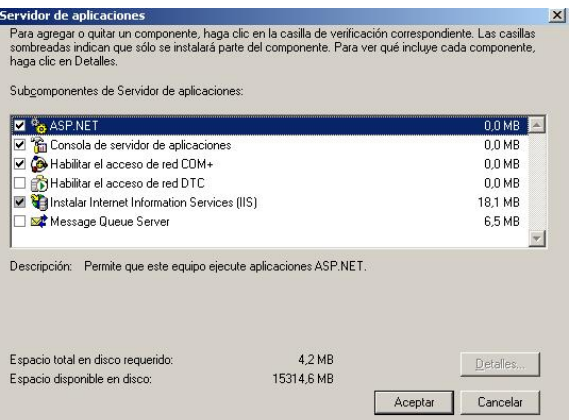

**Fig. 3.1 Instalación de Internet Information Server**

Una vez realizado estos pasos instalamos los servicios NNTP, SMTP y Word Wide:

> En **Servicios de Internet Information Server** haga clic en **Detalles**, active la casilla de NNTP, SMTP y Word Wide Web y **Aceptar** hasta que se inicie la instalación.

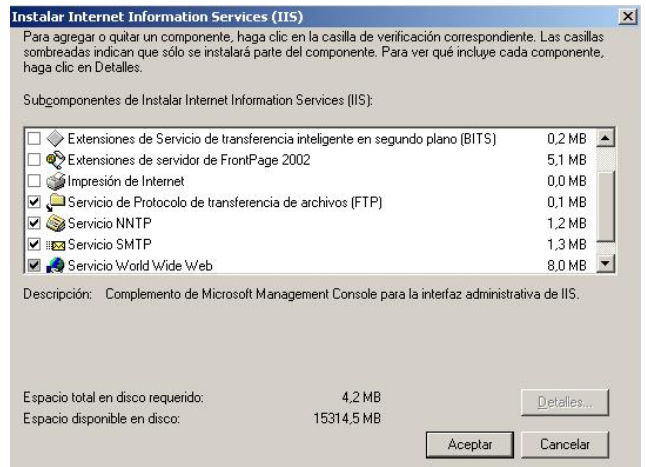

**Fig. 3.2 Instalación del protocolo SMTP y NNTP**

3. Instale la versión de las Herramientas de soporte técnico de Windows que se incluye en la carpeta Support del CD de Windows 2000 o Windows 2003. Asegúrese de instalar la versión correspondiente al sistema operativo del servidor. DCDiag (Domain Controller Diagnostics, Diagnóstico de controladores de dominio) y NetDiag (Network Connectivity Tester, Comprobador de conectividad de red) se incluyen con las Herramientas de soporte técnico de Windows.

- 4. Ejecute DCDiag para comprobar la conectividad de red y la resolución DNS. Para ejecutar la herramienta DCDiag la cuenta debe tener permisos de Administrador de dominio y de Administrador del equipo local.
- 5. Ejecute NetDiag para comprobar la conectividad de red. Para ejecutar la herramienta NetDiag la cuenta debe tener permisos de Administrador del equipo local.
- 6. Ejecute ForestPrep con el fin de extender el esquema de Active Directory para Exchange Server 2003. Para ejecutar ForestPrep la cuenta debe tener los siguientes permisos: Administrador de empresa, Administrador del esquema, Administrador de dominio y Administrador del equipo local.
- 7. Ejecute DomainPrep para preparar el dominio Exchange 2003. Para ejecutar DomainPrep la cuenta debe tener permisos de Administrador de dominio y de Administrador del equipo local.
- 8. Instale Exchange Server 2003 en el nuevo servidor, ejecutando el programa de instalación de Exchange.

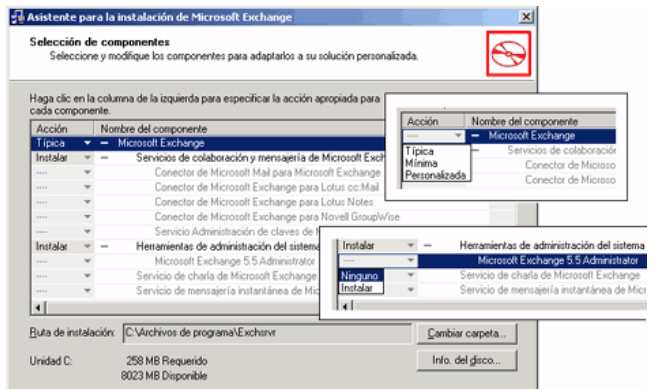

**Fig. 3.3 Instalación de Microsoft Exchange**

## **3.2.2 Creación de usuarios**

Una vez instalado Microsoft Exchange Server se crea los usuarios que van a tener acceso al correo electrónico. Esto se realiza de la siguiente manera:

- Clic en Inicio/ Programas/ Microsoft Exchange/ Usuarios y equipos de Active Directory.
- Damos clic derecho en **User**, vamos a **Nuevo**/**Usuario**

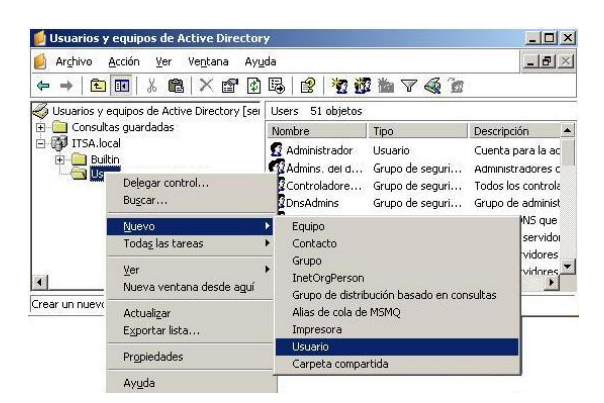

**Fig. 3.4 Creación de un usuario**

 Ingresamos los datos del usuario con el nombre de inicio de sesión. Este nombre será la dirección de correo electrónico en Outlook. Luego de llenar los campos clic en **Siguiente**.

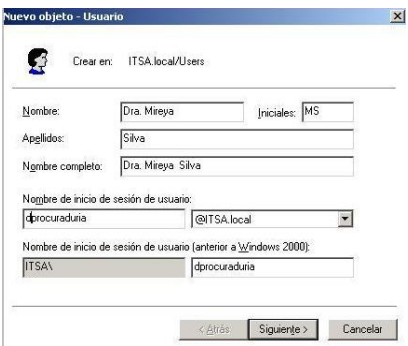

## **Fig. 3.5 Proporcionar un nombre de usuario**

 Aparece otra pantalla en la que ingresaremos la contraseña y en la casilla de verificación activaremos la opción de : **La contraseña nunca caduca**. Damos clic en **Siguiente**.

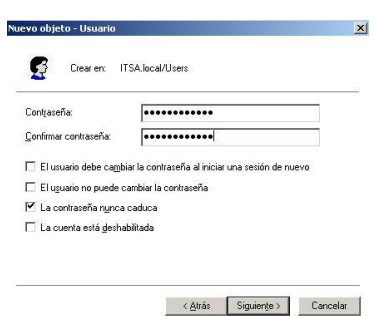

**Fig. 3.6 Definir contraseña de usuario**

 Una vez ingresado la contraseña, aparecerá la opción de crear un buzón en Exchange, activamos la casilla. En alias irá el nombre de correo electrónico para Exchange. En Servidor, irá el nombre de la organización, el grupo al que pertenece y el nombre del servidor. Clic en **Siguiente**.

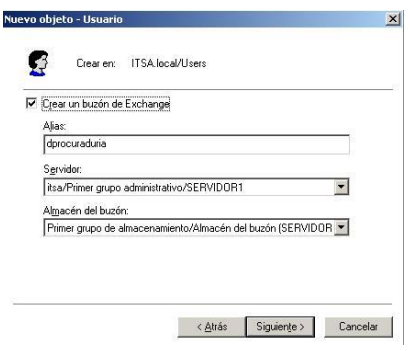

**Fig. 3.7 Definir nombre para correo electrónico**

- Aparecerá una ventana con la información ingresada para nuestro correo a fin de que el administrador compruebe los datos ingresados y los acepte o modifique. Clic en **Siguiente** y **Finalizar**.
- El nuevo usuario que se creo debe ser miembro del grupo del dominio, en este caso de ITSA. En **User/Itsa** dar un clic derecho e ingresar a **Propiedades.**

| Archivo<br>Acción<br>Ver<br>Avuda<br>Ventana<br>Ⅹ曾 『 喝<br>36 品<br>चि<br><b>BELL</b><br>$\Leftarrow$                                                                                                    |                                                                                                    | 12 打理临了手的                                                                                                    |                                                                                                    |
|----------------------------------------------------------------------------------------------------|----------------------------------------------------------------------------------------------------|----------------------------------------------------------------------------------------------------|----------------------------------------------------------------------------------------------------|
| Usuarios y equipos de Active Directory [sei   Users 66 objetos<br>Consultas quardadas<br>ITSA.local<br>由<br><b>Builtin</b><br>Computers<br><b>Domain Controllers</b><br>ø<br>ForeignSecurityPrincipals<br>Users | Nombre                                                                                                    | Tipo                                                                                                    | Descripción                                                                                                    |
|                                                                                                    | 12124<br><b>ENTIS WPG</b>                                                                                                    | Lisuario                                                                                                    | Grupo de seguri Grupo de procesos di                                                                                       |
|                                                                                                    | <b>Alitsa</b><br>12 IUSR_SERVID Usuario<br>12 IWAM SERVI Usuario<br>Marco Polo Silva Usuario<br>Mireya Silva<br>12 Propietarios d Grupo c<br>132 Publicadores<br>12 Sbo. Montalvo<br>32 Servidores R<br>3 Sato, Cevallos<br>12 Sra. Alicia Ca Usuario<br>St Sra. Lucia Flo | Grupo d<br>Mover<br>Lisuario<br>Enviar correo<br>Grupo c<br>Usuario<br>Cortar<br>Grupo c<br>Eliminar<br>Lisuario<br><b>Propiedades</b><br><b>Usuario</b> | Tareas de Exchange<br>Agregar grupos de distribución<br>Agregar Carpetas públicas de<br>Todas las tareas<br>Cambiar nombre |

**Fig. 3.8 Ingreso a Propiedades de grupo global**

 Al ingresar a las propiedades de Itsa encontramos información general del grupo, damos clic en la pestaña **Miembros**. Se visualizan los miembros que forman parte de esta grupo, para agregar un nuevo usuario damos clic en la opción **Agregar**.

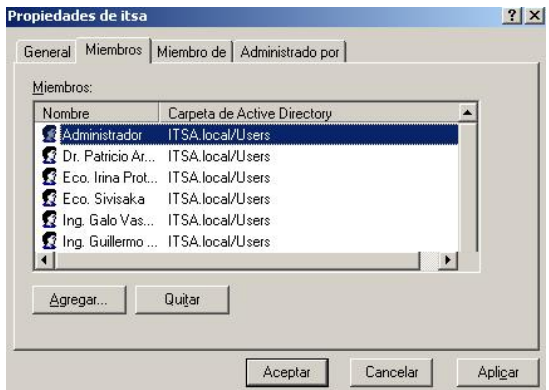

**Fig. 3.9 Propiedades del grupo ITSA**

 Aparecerá una pantalla en la que nos indicará el tipo de objeto y la ubicación en donde se encuentra el usuario que vamos a añadir al grupo. En el espacio en blanco escribimos el nombre del usuario y para comprobar que esta registrado vamos a la opción **Comprobar nombres**. Si el usuario esta registrado nos marcará el nombre del mismo con su dirección de correo. Clic en Aceptar hasta salir de Propiedades.

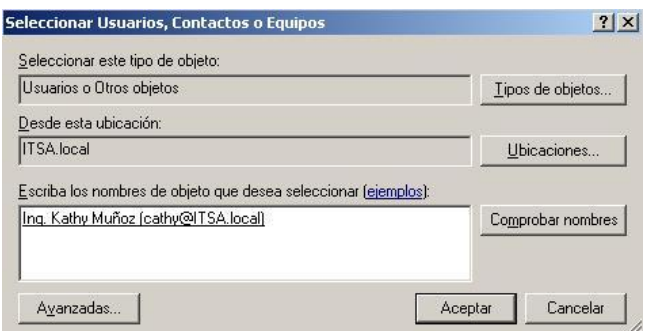

**Fig. 3.10 Agregar un usuario al grupo ITSA**

## **3.2.3 Permisos a usuarios**

El administrador deberá denegar o dar permiso a los usuarios para determinadas tareas, es aconsejable que únicamente permita al usuario Permisos de lectura. Realice lo siguiente:

- En **User** vaya a el nombre del usuario en el que va a dar permisos, clic derecho y escoja **Propiedades**.
- En la pestaña **Opciones avanzadas de Exchange** escoja D**erechos de Buzón.**

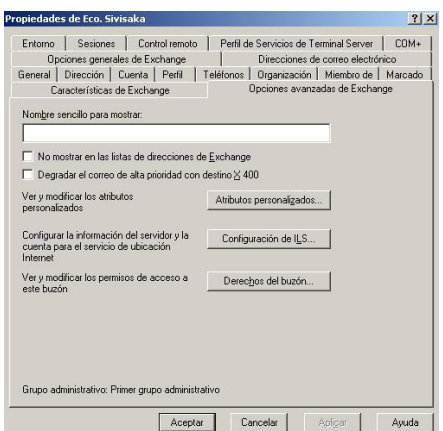

**Fig. 3.11 Propiedades de un usuario**

 Existen diferentes opciones a las cuales se puede permitir al usuario realizarlas, en este caso la única que podrán utilizar es Permisos de lectura. Luego de ello **Aceptar** hasta salir de **Propiedades** del usuario.

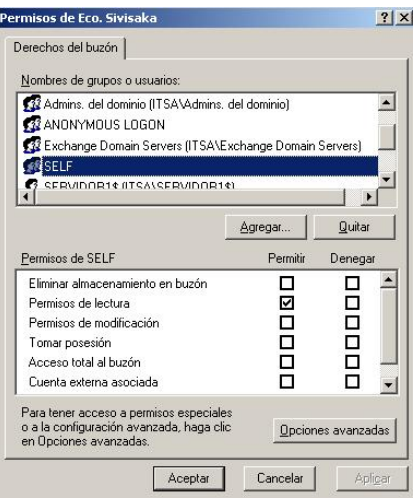

**Fig. 3.12 Delegar permisos a un usuario**

## **3.2.4 Identificación del nuevo usuario**

Una vez creado el usuario y dado el permiso necesario es indispensable registrar el nuevo nombre de inicio de sesión en el terminal del usuario. Esto se puede realizar si se ingresa con el nombre del administrador y su contraseña, ya que es el único que puede permitir conectarse a la red con el nuevo nombre e instalar el programa de correo electrónico. Se deben seguir los siguientes pasos:

- En **Mi Pc** dar clic derecho e irse a **Propiedades**.
- En la pestaña **Nombre del equipo** dar un clic en **Id. de red**.

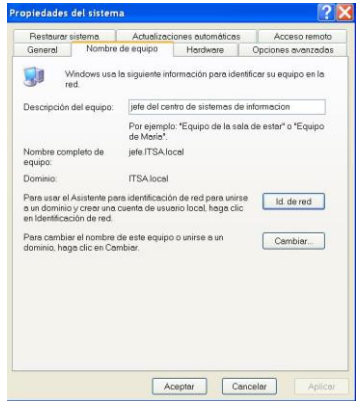

**Fig. 3.13 Propiedades de Mi PC**

- Aparecerá una pantalla del asistente para identificación de Red. Clic en **Siguiente**.
- Se tiene que activar la casilla mediante la cual se necesita conectar el equipo, en este caso trabajamos con una red organizativa. Clic en **Siguiente**.

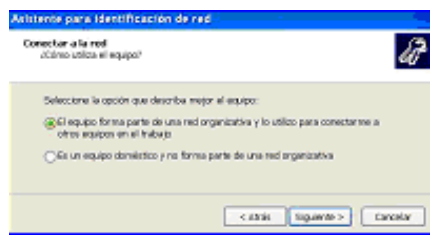

**Fig. 3.14 Ventana para agregar el equipo a una Red**

 Activar la casilla mediante la cual la organización trabaja con respecto a los dominios. Clic en **Siguiente**.

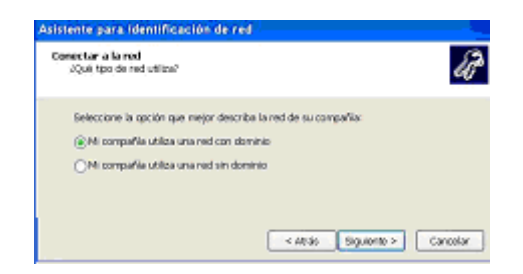

**Fig. 3.15 Agregar el equipo a un dominio**

 Se ingresa el nuevo nombre del usuario, su contraseña y el dominio en el cual va a trabajar. Clic en **Siguiente** y **Finalizar.**

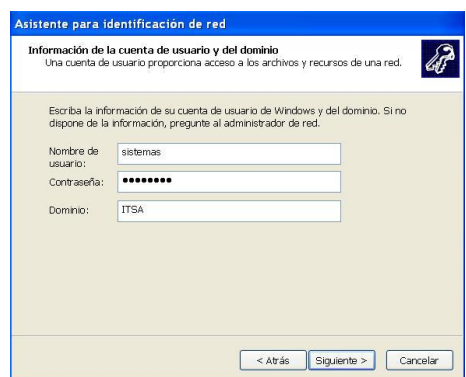

**Fig. 3.16 Información de la cuenta de usuario y dominio**

# **3.2.5 Configuración de Outlook**

Una vez configurado el servidor de Microsoft Exchange y creado las cuentas de los usuarios instalamos Outlook en cada computadora, siguiendo el procedimiento que se detalla a continuación:

 En el icono de Microsoft Outlook que se encuentra en el escritorio damos doble clic e inmediatamente aparecerá un mensaje indicándonos que se esta instalando la aplicación.

- Una vez concluida la misma aparece la ventana de inicio para la configuración de correo, indicándole los pasos posteriores para dicha configuración. Damos clic en **Siguiente**.
- En la siguiente pantalla nos indicará si queremos configurar una cuenta electrónica y que este conectada a un servidor de correo. Activamos la casilla de **Si** y damos clic en **Siguiente**.

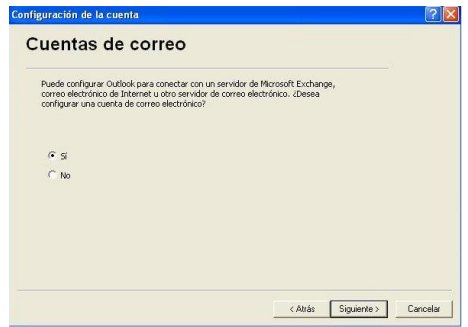

**Fig. 3.17 Configuración de una cuenta de correo**

 En la pantalla siguiente tenemos que activar la opción con la cual vamos a poder enlazarnos a los diferentes usuarios. Una vez que se ha realizado esto damos clic en **Siguiente**.

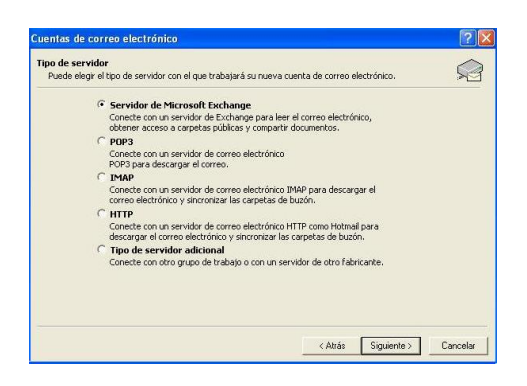

**Fig. 3.18 Agregar la cuenta de correo a un servidor**

 Aparece una ventana indicándonos que hay que ingresar el nombre del servidor, (en este caso el nuestro se denomina **SERVIDOR1)** y el nombre del buzón en el que se van a almacenar los mensajes, contactos y carpetas. El nombre del buzón es el mismo que la cuenta de usuario.

 Si no se tiene completa seguridad en el nombre del servidor y del buzón existe la opción **Comprobar nombres** que indicará si la información es verídica mostrando un fondo de color en el nombre del servidor y el nombre del buzón aparecerá subrayado. Damos clic en **Siguiente**.

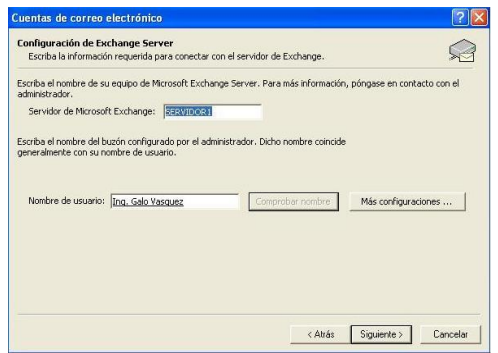

**Fig. 3.19 Configuración de Exchange Server**

 Una vez dada esta información finalizara la configuración de correo electrónico en Outlook y se podrá empezar a utilizar.

## **3.2.6 Para fax**

Para enviar un fax desde una aplicación, hay que escoger el comando Imprimir de la aplicación e imprimir en la impresora fax. Esto inicia el Asistente para envío de faxes de Windows 2000.

Para enviar un simple fax basado en la portada, hay que escoger Enviar portada de fax en la carpeta Accesorios\Comunicaciones\Fax del menú Inicio. Esto inicia el Asistente para envío de faxes.

La primera vez que se ejecuta el Asistente para envío de faxes se solicitará la edición de la configuración de usuario actual o la conservación de sus parámetros actuales. Hay que tomar una decisión y continuar.

- 1. Hay que escribir el nombre del destinatario o utilizar el botón Libreta de direcciones para buscar en la carpeta Contactos de Outlook.
- 2. Hay que escribir o comprobar el número de fax del destinatario y pulsar Agregar para incluirlo en la lista de personas a las que se les envía el fax.

Si se vive en alguna zona con varios códigos de área para los números locales, hay que seleccionar la casilla de verificación **Usar reglas de marcado** y pulsar el botón **Reglas de marcado** para configurar una lista de códigos de área que pueden marcharse sin incurrir en gastos de conferencia.

También se puede utilizar el botón Reglas de marcado para modificar la información de ubicación, configurar las tarjetas de llamada y examinar las propiedades del módem.

#### **3.3 Pruebas de funcionamiento**

Una vez instalado y configurado todos los componentes para la utilización del correo electrónico tanto en el servidor como en los diferentes terminales, se realizaron las pruebas respectivas en los siguientes departamentos:

- Departamento de Sistemas e información.
- Secretaría General
- Departamento de carreras

Durante esta prueba existieron fallas en la transmisión de mensajes, el mensaje llegaba al mismo usuario que lo envío y todos los buzones se encontraban con el nombre del buzón del administrador del servidor.

Para solucionar este inconveniente se procedió a buscar el error, el mismo que se encontró en los permisos que se delega a cada usuario. Estos no debe tener permiso total al buzón en el grupo global ITSA, sino únicamente en su cuenta de usuario.

Los mensajes enviados después de haber tomado esta medida preventiva, llegaron a cada usuario sin ningún problema.

# **CAPÍTULO IV**

# **ESTUDIO ECONÓMICO**

En este capítulo se enumeran los costos que se efectuaron para la implementación del correo electrónico en el ITSA.

## **4.1.- Presupuesto**

Uno de los factores más importantes dentro de la implementación de un correo electrónico dentro de una organización o de cualquier otro sistema es su valor económico. Se realizó un estudio económico para la adquisición de software necesario para la realización de este proyecto.

## **4.2.- Análisis económico**

La base fundamental para el desarrollo de este proyecto es el software que se va a utilizar, en este caso se necesito adquirir el CD de instalación de Microsoft Exchange 20003 Server y de Microsoft Office 2000, estos costos se detallan a continuación:

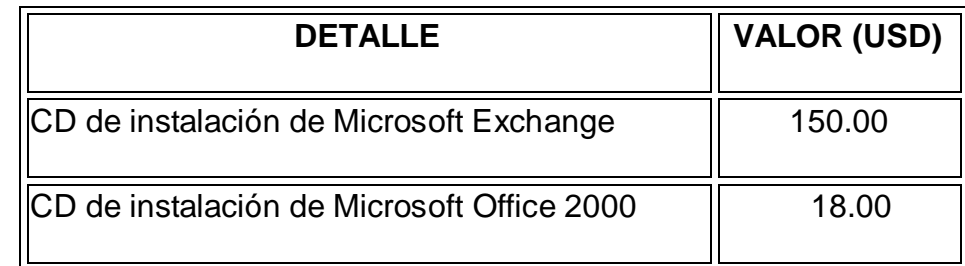

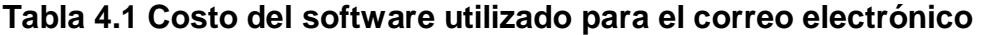

## **4.2.1 Otros**

Se realizaron otros gastos muy necesarios para la realización del proyecto de grado, los mismos que se enumeran en la siguiente tabla:

## **Tabla 4.2 Gastos**

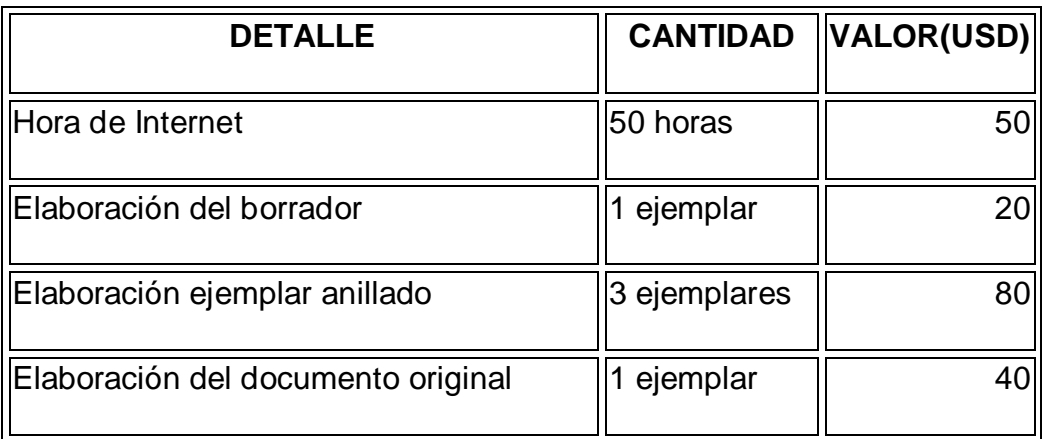

El costo total para la realización de esta tesis se resume en la siguiente tabla:

## **Tabla 4.3 Costo total del proyecto de tesis**

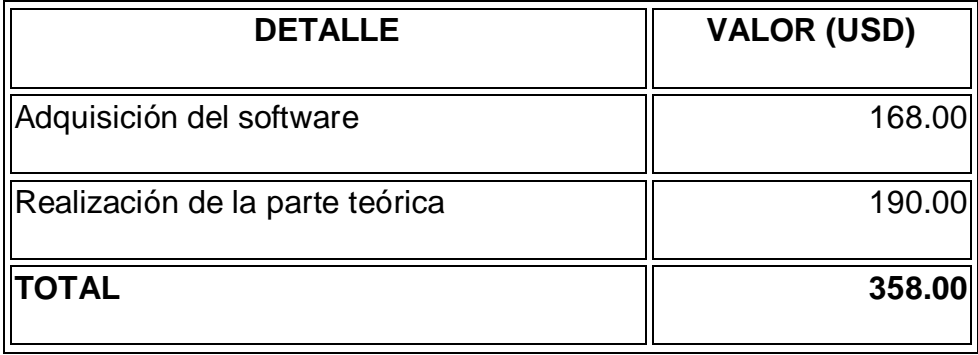

# **CAPÍTULO V**

## **CONCLUSIONES Y RECOMENDACIONES**

#### **5.1 Conclusiones**

- El Instituto Tecnológico Superior Aeronáutico dispone de los recursos de hardware necesarios para la implementación del correo electrónico. Cuenta con una estructura de Red que permite ampliar el número de usuarios que deseen tener acceso al correo.
- La implementación del correo electrónico permitirá que el personal que labora en esta Institución pueda trabajar en equipo, pues abarca tres puntos: la comunicación, colaboración y coordinación entre las áreas de la organización, el primero de los puntos se cubre con sistemas de correo electrónico. El segundo se basa en un sistema organizado de carpetas donde se almacena información y donde cualquiera puede leer y escribir mensajes. El último punto se lleva a cabo mediante agendas electrónicas donde se puede compartir la planificación diaria con los demás.
- Las pruebas de funcionamiento resultan indispensables para cualquier organización que trabaje con sistemas de correo electrónico, ayuda al administrador a encontrar fallas y solucionarlas en forma eficiente. Estas pruebas de funcionamiento se deben realizar tanto en el servidor como en las diferentes estaciones del usuario que tengan acceso al correo.
El servicio de fax tiene a cargo el cuidado y entrega de la mensajería interna y externa de la Institución, el servicio de mensajería será el responsable de recibir, ordenar y entregar todas las encomiendas, cartas, etc. que lleguen a nombre del ITSA, algunos de sus servicios y Docentes.

#### **5.2 Recomendaciones**

- Debe darse mucha importancia a la seguridad física de la red ya que si no se analizan los factores físicos que puedan ocurrir todos los esfuerzos por asegurar un sistema con la tecnología más eficiente no van a servir de nada; se debe pensar más allá de las maneras elementales de sobrepasar los métodos de seguridad, no se debe poner énfasis en una sola manera en que el sistema puede ser atacado.
- La Institución tiene que garantizar que todos los servidores de correo electrónico de la red (dominio y rango de direcciones IP asignadas):
	- Chequear el DNS para rechazar mensajes en los que durante la sesión SMTP aparezca un valor de MAIL FROM: con un dominio incorrecto.
	- $\triangleright$  Sean revisados y actualizados de forma periódica.
	- $\triangleright$  La institución debe aceptar y tomar acciones (por lo menos contestar) de las quejas y denuncias que lleguen al buzón. La Institución debe dar a conocer la existencia de dicha dirección y

documentar la información indicando el tipo de información que es necesario enviar para poder tomar acciones.

- Cuando se ha demostrado un incidente de abuso interno, la Institución debe comprometerse a tomar las medidas oportunas contra el involucrado de acuerdo a la política de uso correcto de la Red de dicha Institución.
- Es importante controlar los recursos de fax de todos los usuarios, se debe establecer permisos para determinar el modo en que los usuarios pueden tener acceso a los recursos de fax, administrar y consultar colas de faxes.

## **Glosario**

#### **A**

**Ancho de Banda**.- Cantidad de bits que pueden viajar por un medio físico. Se mide en millones de bits por segundo (Mbps) y las velocidades típicas hoy en día varían de 10 Mbps a 100 Mbps.

**Antivirus.-** Programa cuya finalidad es prevenir las infecciones producidas por los virus informáticos así como curar las ya producidas.

**ASP (Página de Servidor Activo)**.- Este tipo de programas realizan consultas a bases de datos, siendo los resultados de éstas los que el usuario final obtiene.

**Ataques basados en passwords.-** Forma en que los hackers tratan de entrar a un sistema en la red por medio de teclear un nombre de usuario y contraseña hasta que alguna de las ingresadas funcione.

**Autentificación**.-Verificación de la identidad de una persona o de un proceso en orden de acceder a un recurso o poder realizar una determinada actividad.

#### **B**

**Bits por Segundo (bps)**.- Velocidad a la que se transmiten los bits en un medio de comunicación.

**Bosque**.- Conjunto de uno o varios dominios de Windows que comparten un esquema, configuración y catálogo global comunes, y que están vinculados con

relaciones de confianza transitivas bidireccionales.

**Buzón de correo electrónico**.- Área de un servidor de correo electrónico en la cual un usuario puede dejar o recoger sus mensajes.

# **C**

**Confianza transitiva.-** Cuando un dominio se une a un árbol de dominios o bosque existentes, se establece automáticamente una relación de confianza transitiva, son siempre bidireccionales. Permiten a todos los dominios de un bosque confiar los unos en los otros en lo que respecta a la autenticación.

**Correo Basura.-** Propaganda indiscriminada y masiva llevada a cabo a través del correo electrónico.

**Criptografía**.- Permite a un emisor ocultar el contenido de un mensaje de modo que sólo personas en posesión de determinada clave puedan leerlo, luego de haberlo descifrado.

**Cuenta de Usuario**.- Procedimiento en el cual se identifica a un usuario tanto usuario de correo electrónico como de acceso al servidor en modo terminal.

## **D**

**Datagrama**.- Entidad de datos autocontenida e independiente que transporta información suficiente en orden de ser encaminada desde su ordenador de origen a su ordenador de destino.

**Desencriptación/ Descifrado.-** Recuperación del contenido real de una información previamente cifrada.

**/domain/prep..-** Prepara un dominio de Windows 2000 para actualizarse como dominio de Windows Server.

**Dominio**.- Sistema de denominación de hosts en Internet el cual está formado por un conjunto de caracteres el cual identifica un sitio de la red accesible por un usuario.

#### **E**

**Encriptación (Cifrado)**.- Tratamiento de un conjunto de datos, contenidos o no en un paquete, a fin de impedir que nadie excepto el destinatario de los mismos pueda leerlos.

**Enrutador (Router)**.-Elemento que determina la trayectoria o transferencia más eficiente de datos entre dos segmentos de la red.

**Escalabilidad** .- Medida de la eficacia del crecimiento de un equipo, servicio o aplicación para satisfacer las exigencias de aumento del rendimiento.

## **F**

**Filtro**.- Es muy útil cuando se quiere dejar de ver el correo enviado por una determinada persona particularmente indeseable o desde una dirección desde la que son enviados mensajes no solicitados o sin importancia.

**Firma digital.-** Medio por el que los autores de un mensaje, archivo u otro tipo de información codificada digitalmente enlazan su identidad a la información. El proceso de firmar información digitalmente implica la transformación de la misma y de algunos datos secretos que guarda el remitente. Las firmas digitales se utilizan en entornos de claves públicas y permiten mantener la integridad y evitar el rechazo.

**/forestprep.-** Prepara un bosque de Windows 2000 para actualizarse como bosque de Windows Server 2003.

**FTP.-** Protocolo de transferencia de archivos, se utiliza para copiar archivos entre dos equipos en Internet. Ambos equipos deben ser clientes FTP.

#### **G**

**Gateway** (pasarela).- es un sistema formado por software y hardware, realiza la traducción completa entre las familias de protocolos, proporciona conectividad completa entre redes de distinta naturaleza.

#### **H**

**Hacker**.-Persona que destruye equipos en lugar de ofrecer soluciones para los mismos. Estas personas son altamente solicitadas en la industria del espionaje y sabotaje.

**Huecos de seguridad.-** Son imperfecciones en el diseño de software, que mal usados, otorgan privilegios a usuarios comunes.

**IAS (Servicios de autenticación de Internet)**.- es un servidor RADIUS IAS que le permite administrar de forma centralizada la autenticación, la autorización y las cuentas de usuarios.

**Interfaz.-** Zona de contacto o conexión entre dos componentes de hardware, entre dos aplicaciones; o entre un usuario y una aplicación. Apariencia externa de una aplicación informática.

**Interfaz para Programas de Aplicación (API)**.- Conjunto de convenciones de programación que definen cómo se solicita un servicio desde un programa.

**ISP** (Proveedor de servicios de Internet).- Organización que provee la conexión de computadoras a Internet, ya sea por líneas dedicadas o por líneas conmutadas.

#### **L**

**Línea Dedicada**.- Línea privada que se utiliza para conectar redes de área local de tamaño moderado a un proveedor de servicios de Internet y se caracteriza por ser una conexión permanente.

**Llamada a procedimiento remoto (RPC)**.- Utilidad de transferencia de mensajes que permite a una aplicación distribuida llamar a servicios disponibles en distintos equipos de una red.

**Modelo cliente /servidor.-** Sistema que se apoya en terminales (clientes) conectadas a una computadora que los provee de un recurso (servidor). De esta manera los clientes son los elementos que necesitan servicios del recurso y el servidor es la entidad que lo posee. El servidor los provee únicamente de la información sin hacerse cargo de otros procesos de forma que el tráfico en la red se ve aligerado y las comunicaciones entre las computadoras se realizan más rápido.

**N**

**NIC.-** (Centro de Información de la Red) - es la autoridad que delega los nombres de dominio a quienes los solicitan. Los NIC´s en el mundo son operados por universidades o compañías privadas.

**Nombre de Usuario.-** Nombre no legible que identifica al usuario de un sistema o de una red.

#### **O**

**Octeto**.- Término utilizado para referirse a los ocho bits que conforman un byte.

#### **P**

Página de Servidor Activo (ASP).- Habitualmente esos programas realizan consultas a bases de datos y los resultados de esas consultas determinan la información que se envía a cada usuario específico.

**Paquete.-** Unidad de datos que se envía a través de una red la cual se compone de un conjunto de bits que viajan juntos.

**Pasarela de Correo (Mail Gateway).-** Máquina que conecta entre sí a dos o más sistemas de correo electrónico y transfiere mensajes entre ellos.

**Programa (Software).-** Conjunto de instrucciones escritas en un determinado lenguaje que dirigen a un ordenador para la ejecución de una serie de operaciones.

**Protocolo de Acceso a Mensajes de Internet (IMAP).-** Protocolo diseñado con el fin de permitir la manipulación de buzones remotos como si fueran locales.

**Protocolo de Tiempo Real (RTP).-** Protocolo utilizado para la transmisión de información en tiempo real, como por ejemplo audio y vídeo en una videoconferencia.

**Proxy Radius**.-es un potente servidor que resuelve el control de acceso y las necesidades de registro de la actividad de los usuarios, de los proveedores de servicio y de los operadores inalámbricos

**Puente (Bridge).-**Dispositivos que interconectan segmentos de red a través de medios físicos diferentes.

#### **S**

**Seguridad informática.-** Plan de contingencia de una organización para custodiar la información, éstas se transforman en una barrera sólida contra las amenazas de robos, estafas, sabotajes, errores de uso y virus.

**Seguridad de Redes.-** Métodos empleados para rechazar actos de vandalismo computacional que puede causar enormes desastres. La seguridad de un sistema depende de la gente que tiene la posibilidad de accesarlo, de forma tal que la buena operación continua sea importante para la gente que lo accesa, asumiendo que rodos ellos son responsables y los respaldos regulares son realizados sólo para casos de problemas de hardware.

#### **V**

**Virus.-** Es un programa destructivo que modifica otros programas insertando copias de sí mismo, en un esfuerzo por ocultar su existencia y propagarse a si mismo en la red.

#### **X**

**X.400.-** Estándares de CCITT para correo electrónico. Interconecta usuarios a una oficina de correos donde se recogen, clasifican, y se envían y reciben los mensajes.

# **BIBLIOGRAFÍA**

- Harvey. M. Deitel, Introducción a los Sistemas Operativos. Editorial Addison-Wessley. Segunda Edición. Año 1993. E.U.A.
- CODESIS, Técnico en redes y Comunicaciones para Computadores, Comercializadora Editorial y sistemas S.A
- file:///C:/Documents%20and%20Settings/Administrador.INTERNET/Mis%20 documentos/exchange /graficos/534,17,Estructura Jerárquica
- file:///C:/Documents%20and%20Settings/Administrador.INTERNET/Mis%20 documentos/exchange/graficos/534,17,Estructura Jerárquica
- Gibbs Mark. Redes Para Todos. Editorial Prentice Hall. Primera Edición. Año 1997. México.
- http://fmc.axarnet.es/win2000srv/tema-01/tema-01-1b.htm
- http://www.cybercursos.net/cursos-online/lan/
- http://www.euatm.upm.es/doc/manual%20correo.doc
- http://www.euatm.upm.es/doc/manual%20correo.doc
- http://www.glosario.net/?letra=M&pag=2
- http://www.htmlpoint.com/iis/01.htm
- http://www.infocomercial.com/articulos/barticulos.php?tipo\_art=unico&id\_art iculo=2840&cod\_sitio=10
- http://www.lanprotectweb.com/Productos/RadiusSPE.html
- http://www.microsoft.com/windows2000/es/advanced/help/default.asp?url=/ windows2000/es/advanced/help/sag\_IAStopnode.htm?id=2644
- http://www.monografias.com/trabajos/introredes/introredes.shtml
- http://www.monografias.com/trabajos12/rete/rete.shtml#conclu
- http://www.rediris.es/mail/abuso/race.es.html
- http://www.x-extrainternet.com/messengers.asp

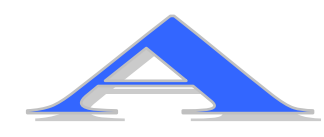

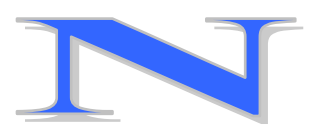

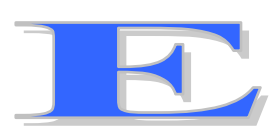

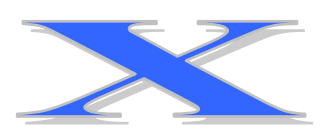

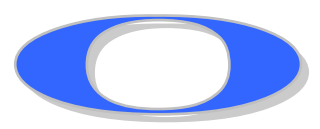

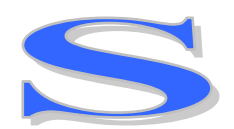

# **ANEXO A**

# **MANUAL DE USUARIO**

## **Abrir el programa Outlook de Microsoft**

Pulsar en el icono de Outlook que se encuentra en el escritorio.

| Internet<br>Explorer                |                               |
|-------------------------------------|-------------------------------|
|                                     |                               |
| Microsoft<br>Outlook                |                               |
| Ê                                   |                               |
| <b>Install AT&amp;T</b><br>WorldNet |                               |
| Inicio                              | ė,<br>16:34<br><b>Q</b><br>ES |

**Fig. 1 Pantalla de ingreso a Outlook**

# **Las vistas**

El programa dispone de varias barras que nos dan acceso a las funciones principales:

- Una **Barra superior** en la que aparecen los menús con las principales funciones del programa.
- La **Barra Estándar** que permite acceder a las funciones como abrir un nuevo contacto, nota, tarea, y otras funciones habituales como imprimir.
- Una **Barra avanzada** que facilita funciones especiales, y la **Barra de Outlook** que se muestra a la izquierda de la pantalla y nos da acceso a los componentes básicos del programa.

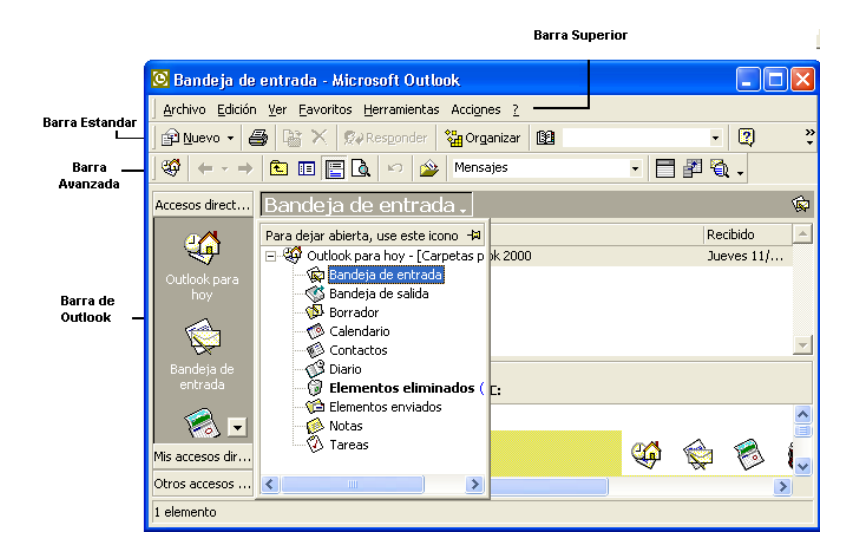

**Fig. 2 Tipos de vistas**

# **La Barra de Outlook**

Nos permite acceder a las carpetas favoritas o más usadas. Para activar una carpeta simplemente tenemos que pulsar sobre el icono correspondiente.

## **Outlook para hoy**

Microsoft **Outlook para hoy** puede ver un resumen de las citas, una lista de las tareas y cuántos mensajes de correo electrónico nuevos tiene.

## **Añadir carpeta a la barra de Outlook**

Para añadir una nueva carpeta a la barra de Outlook seleccionamos en la barra superior:

 **Archivo**, **Nuevo**, pulsamos sobre **Acceso directo a la barra de Outlook**, escogemos la carpeta que deseamos tener acceso.

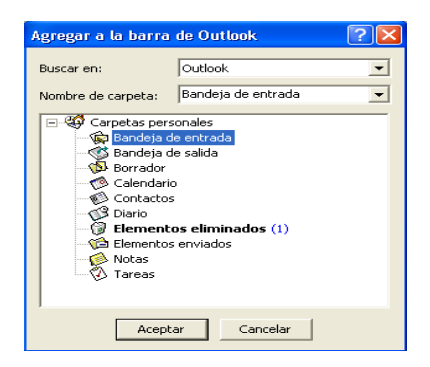

**Fig. 3 Nueva carpeta** 

# **El Calendario**

Permite programar sus citas y llevar su lista de tareas semanales o diarias. En la Barra de Herramientas Estándar podemos seleccionar si deseamos mostrar en la agenda un día, una semana o un mes.

En la Barra de Herramientas avanzadas seleccionaremos el tipo de vista o de información que deseamos activar.

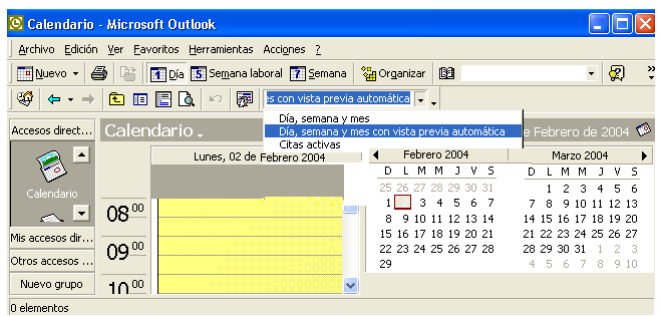

# **Fig. 4 Pantalla del calendario**

# **Añadir una Cita**

Para añadir una cita al Calendario podemos realizarlo desde la Barra Superior:

# **Archivo/ Nuevo/ Cita**

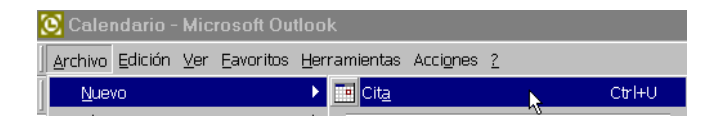

# **Fig. 5 Añadir nueva cita**

- Nos aparecerá un formulario donde pondremos la información de la cita.
	- a) En **Asunto** pondremos una descripción de la cita.
	- b) En **Ubicación** designamos el sitio donde se produce la cita.
	- c) En **Comienzo y Fin** establecemos el día y la hora desde que empieza hasta que termina la cita.
	- d) En el calendario del mes marcamos el día de la cita.
	- e) Seleccionamos la hora de inicio y final de la actividad.
	- f) **Aviso** si queremos que el programa nos avise mediante un sonido la proximidad de una cita y marcamos en el recuadro. Para cambiar la antelación del aviso pulsamos sobre el botón de flecha.

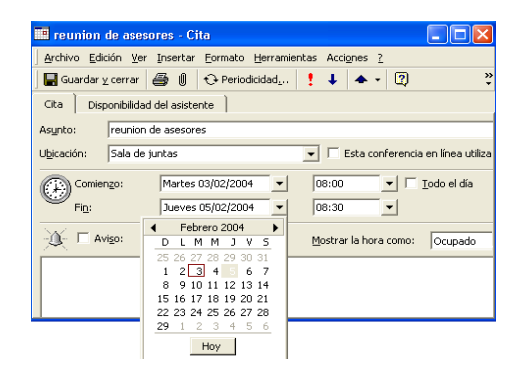

**Fig. 6 Formulario de una nueva cita**

**Mostrar la hora como** nos permite seleccionar en que situación se encuentra cuando otros usuarios vean su agenda, permite establecer prioridades. Podemos elegir entre:

**Libre** de forma que estamos disponibles para una actividad importante.

- **Ocupado**, es la opción por defecto no podemos ocuparnos de otra actividad o reunión a esa hora.
- **Provisional**, no estamos seguros de nuestra agenda.

## **Añadir un Evento**

Un evento es una actividad que dura 24 horas o más. El evento se muestra en la parte superior de los días especificados. Un evento muestra las horas como disponibles.

Para crear un evento:

- Activar **Calendario en la Barra de Outlook**.
- Seleccionar una fecha pulsando sobre el calendario.
- Seleccionar en la barra superior **Acciones** y del menú que aparece marcar **Nuevo evento Todo el día**.
- Rellenamos el formulario que aparece correspondiente al Evento.
- Asignamos un horario el evento y se transforma en una cita.
- En el recuadro en blanco podemos añadir información. Pulsamos **Guardar y cerrar**.

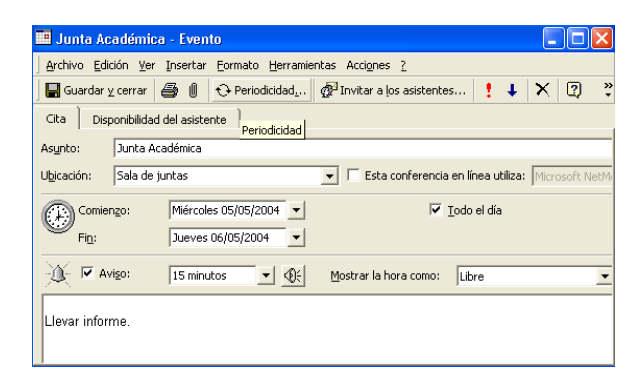

**Fig. 7 Formulario de nuevo evento**

# **Citas Periódicas**

Una cita periódica es aquella que se repite a intervalos regulares.

- En **Calendario**, en la Barra superior seleccionamos **Acciones** y marcamos **Nueva cita periódica**.
- Llenamos el formulario **Repetir cita** y seleccionamos la hora de inicio y final de la cita. Marcamos la periodicidad.
- Fijamos el comienzo de las citas y podemos fijar la fecha de finalización de estas citas periódicas, fijando un número de repeticiones o el día de finalización.
- Pulsamos el botón Aceptar.

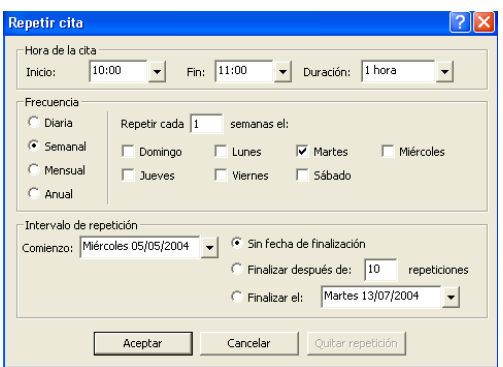

# **Fig. 8 Formulario de una nueva cita**

# **Eliminar Elementos del Calendario**

Para eliminar citas o eventos que tenemos en el Calendario:

Marcamos la cita que queremos eliminar y pulsamos el botón Eliminar de la

Barra de Herramientas Estándar.

|                                                                      |  |  |  | Archivo Edición Ver Eavoritos Herramient                                                                                                    |  |
|----------------------------------------------------------------------|--|--|--|----------------------------------------------------------------------------------------------------|--|
|                                                                      |  |  |  | $\boxed{\blacksquare}$ Nuevo $\blacktriangleright$ $\boxed{\clubsuit}$ $\boxed{\triangleright}$ $\boxed{\times}$ $\boxed{\blacksquare}$ Ir a Hoy $\boxed{\blacksquare}$ Día |  |
| <sub>コロート</sub><br>※   ← ・ →   色 国 Lieliminar (Ctrl+D) <sup>Be</sup> |  |  |  |                                                                                                    |  |

**Fig. 9 Icono de eliminar**

# **Gestión de Tareas**

La lista de tareas nos permite gestionar y realizar un seguimiento de las actividades a realizar.

Para activar la lista de tareas vaya al menú **Archivo** de la Barra superior, escoja **Nuevo/Tarea**.

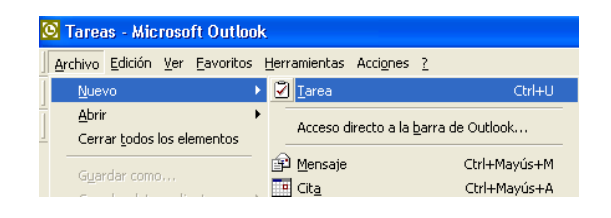

**Fig. 10 Nueva tarea**

En el **Formulario Tareas** debemos llenar los datos:

- En **Vencimiento** seleccionamos la fecha en que debe estar concluida la actividad.
- **Inicio** de la fecha de comienzo de la actividad.
- **Aviso** nos permite cambiar la hora en que el programa nos recordara la tarea, podemos desactivar la función dejando sin marcar el recuadro.
- En el recuadro en blanco podemos añadir información relacionada con la tarea.
- La opción **Categorías** nos permite ordenar las tareas por grupos.
- La casilla **Privado** de la esquina inferior derecha, nos permite ocultar la tarea a otros que tienen acceso a esta carpeta.

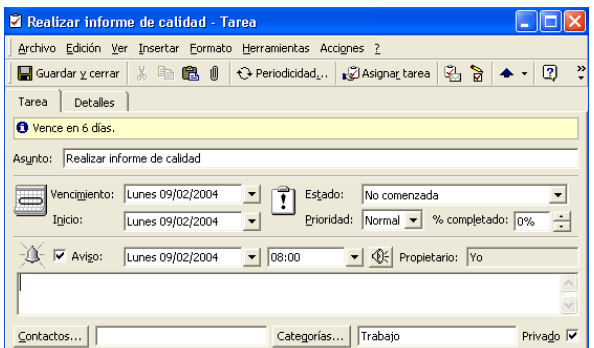

**Fig. 11 Formulario para gestión de tareas**

# **Los Contactos**

Los contactos permiten gestionar la agenda de direcciones, teléfonos y datos de las diferentes personas y empresas con las que nos relacionamos. Para ingresar un nuevo contacto:

 Pulsamos **Contactos** en la Barra de Outlook, seleccionar **Nuevo** y **Contacto**.

| C Contactos - Microsoft Outlook |                                                       |                                      |  |  |  |  |
|---------------------------------|-------------------------------------------------------|--------------------------------------|--|--|--|--|
|                                 | Archivo Edición Ver Favoritos Herramientas Acciones ? |                                      |  |  |  |  |
| Nuevo                           | <b>E</b> Contacto                                     | Ctrl+U                               |  |  |  |  |
| Abrir                           | ▶ 图 Lista de distribución                             | Ctrl+Mayús+L                         |  |  |  |  |
| Cerrar todos los elementos      |                                                       | Acceso directo a la barra de Outlook |  |  |  |  |

**Fig. 12 Nuevo contacto**

Contiene lo siguiente:

- **Nombre Completo** pondremos el nombre de la persona.
- **Dirección** o pulsar sobre **Dirección** para asegurarnos que todos los campos se rellenan adecuadamente. Y pulsamos sobre el botón flecha para asignar el tipo de dirección entre trabajo, particular u otras.

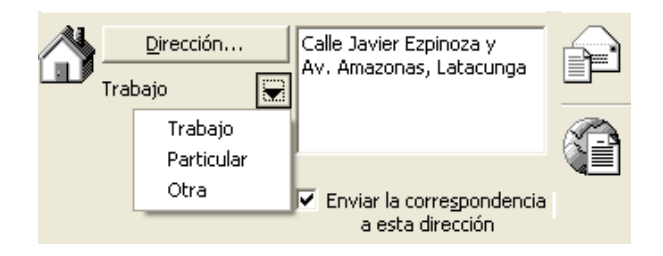

**Fig. 13 Ingreso de dirección del contacto**

En la parte derecha del formulario tenemos los campos para incluir los números de teléfono correspondientes a esta persona y su dirección de Correo electrónico. En el recuadro en blanco junto a **Correo electrónico** escriba la dirección.

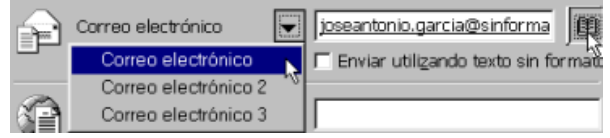

# **Fig. 14 Dirección de correo electrónico del contacto**

Si la dirección de correo ya la tenemos en la **Libreta de direcciones** podemos obtenerla pulsando sobre el botón de la derecha.

**Categorías**. Las categorías son palabras claves que nos permiten agrupar los distintos elementos de Outlook. Por ejemplo el contacto corresponde a una persona de una empresa proveedora y lo asigno a la categoría proveedores.

| <b>Categorías</b>                                                                                                    |                               |
|----------------------------------------------------------------------------------------------------|-------------------------------|
| Los elementos pertenecen a estas categorías:                                                                                                    |                               |
| Proveedores                                                                                                    | Agregar a la lista            |
| Categorías disponibles:                                                                                                    |                               |
| Ideas<br>Internacional<br>Llamadas de teléfono<br>Metas y objetivos<br>Miscelánea<br>Personal<br>Personalidades<br>Principales Contactos<br>Proveedores<br>Regalos<br>Tarietas de días no laborables o festividades<br>Tiempo y gastos<br>Trabaio |                               |
| Cancelar<br>Aceptar                                                                                                    | Lista principal de categorías |

**Fig. 15 Tipo de categorías**

# **Modificar un contacto**

Para modificar un contacto tenemos que abrir la vista de contactos. Y hacer doble clic sobre el contacto que queremos modificar.

# **Libreta de Direcciones**

#### **Enviar un correo a varias personas a la vez**

- En la Barra superior pulsar sobre **Herramientas** y en el menú sobre **Libreta de direcciones**.
- Pulsar sobre el botón **Nuevo** y sobre **Grupo Nuevo** .
- Le damos un nombre a la lista de distribución o grupo de direcciones de correo que queremos utilizar de forma conjunta.

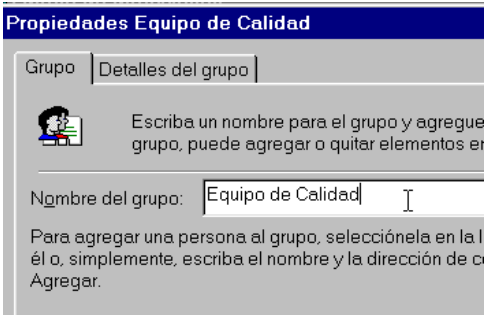

## **Fig. 16 Pantalla de grupo nuevo**

Para añadir las direcciones de correo a la lista o grupo que estamos formando podemos:

- Ir a **Seleccionar miembros**.
- Añadir nuevas direcciones escribiéndolas en los recuadros de la parte inferior y pulsando **Agregar**.

Para añadir una nueva dirección de correo electrónico a su lista seleccione la opción Libreta de direcciones del menú **Herramientas**.

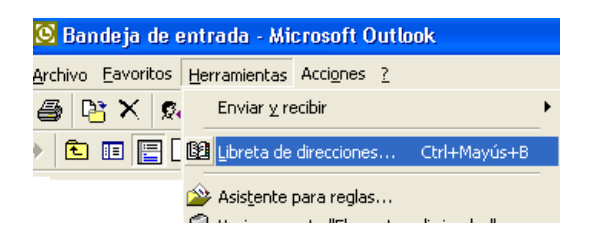

**Fig. 17 Ingreso a la Libreta de direcciones**

- Pulse en el botón **Entrada Nueva** de la Barra de Herramientas de la libreta de direcciones.
- Seleccione **Nuevo contacto** en el menú que aparece.
- Elija la opción dirección y pulse Aceptar. Introduzca el nombre que desee que se visualice en su libreta de direcciones.
- Rellene los demás campos de información que existen en las distintas solapas si lo estima conveniente, sino únicamente la dirección de correo electrónico. pulse en el botón **Cerrar.**

## **Notas**

Las notas en el Outlook se utilizan para anotar ideas, recordatorios o cualquier empleo que suela darle a las notas de papel. Con la ventaja de poder archivarlas, agruparlas y guardarlas de modo ordenado.

Aparece la nota donde podemos escribir y podemos cambiar el tamaño de la nota situándonos en el borde y manteniendo pulsado el botón izquierdo del ratón nos desplazamos.

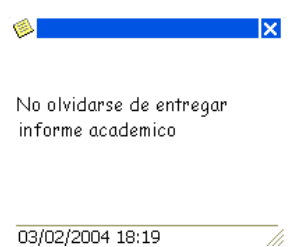

**Fig. 18 Vista de notas**

- Puede mantener abiertas las notas mientras trabaja o puede cerrarlas pulsando sobre la **X** de la esquina superior derecha de la nota y queda almacenada. Al modificar una nota, los cambios se guardan automáticamente.
- Para visualizar las notas que tiene almacenadas active la carpeta Notas desde la Barra de Outlook. Si desea abrir una nota concreta haga doble clic sobre la nota.

## **El Diario**

Permite llevar un registro de varios elementos y documentos para controlar su trabajo, comunicaciones, informes, etc. Usted puede registrar cualquier actividad, elemento o tarea que desee así como registrar automáticamente los mensajes de correo electrónico, respuestas de reunión solicitudes y respuestas de tareas. Para añadir una actividad al diario de modo manual:

- En la Barra superior, nos situamos sobre **Archivo**/**Nuevo** y en el menú que aparece pulsamos sobre **Entrada de Diario**. Nos aparecerá el formulario **Entrada del diario**.
- En **Asunto** describimos el elemento que añadimos al diario.
- En el **Tipo de entrada** seleccionamos que tipo de asunto se trata.
- Podemos asignar una Categoría a la entrada en el diario.
- Una vez rellenado el formulario de la nueva entrada en el diario, pulsamos Guardar y cerrar.

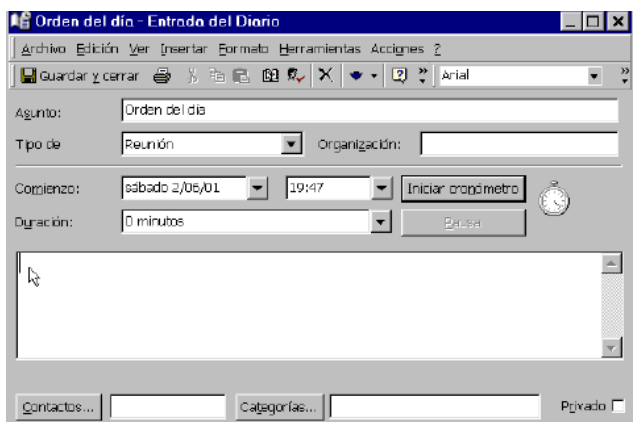

**Fig. 19 Formulario del Diario**

#### **Imprimir**

Outlook permite imprimir fácilmente un determinado elemento, un grupo de elementos o una carpeta. Las diferentes vistas asociadas a las carpetas tienen asignadas varios estilos de impresión. Tendremos que seleccionar que estilo deseamos.

#### **Imprimir un elemento**

1. Tenemos que seleccionar los elementos que deseamos imprimir , es decir marcarlo pulsando sobre el mismo. Si queremos imprimir todos los elementos damos un clic en **Seleccionar Todo**. Esta orden esta disponible en la Barra superior sobre **Edición**.

- 2. Podemos imprimir directamente aceptando las opciones que tenemos definidas por defecto. Desde **Archivo** de la Barra superior y dentro del menú pulsamos sobre **Imprimir.**
	- Aparece un Cuadro de diálogo que nos permite definir la forma en que se imprimirán los elementos.

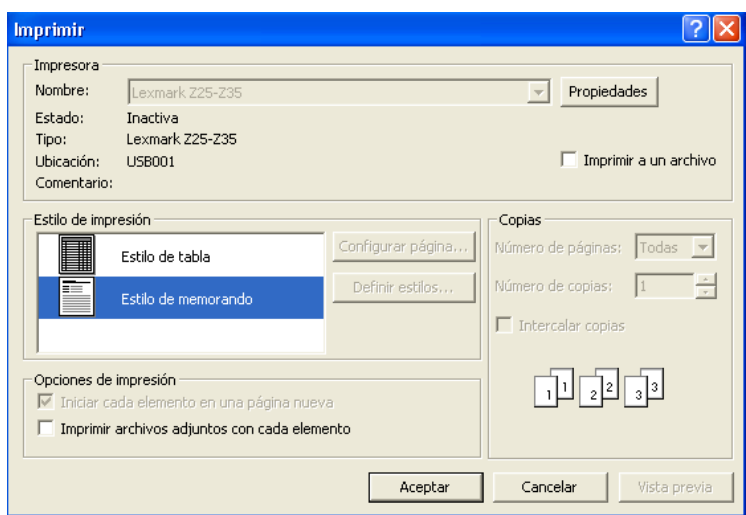

**Fig. 20 Pantalla de Imprimir**

 En **Estilo de impresión** podemos seleccionar uno de los estilos predefinidos por el programa. Si preferimos crear una forma de imprimir propia podemos diseñarla en **Definir estilos**.

# **Trabajar con Outlook**

## **Enviar Mensajes de Correo Electrónico**

Para enviar un mensaje, pulse el botón de **Archivo/Nuevo/Mensaje**.

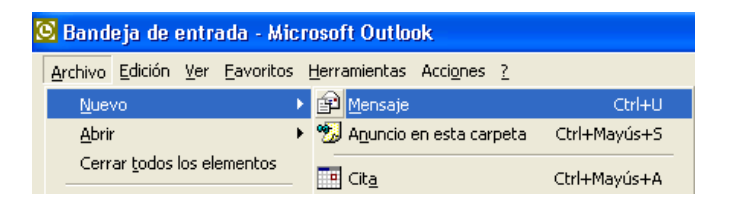

**Fig. 21 Forma para enviar un nuevo mensaje**

Una vez en la pantalla de edición del nuevo mensaje, deberemos rellenar los siguientes campos:

- **Para** indica la dirección de correo electrónico de la persona a la que quiere enviar el mensaje.
- **CC** puede enviar una copia del mensaje, introduzca la dirección de correo electrónico de la persona a la que desea enviar la copia. Puede usted enviar varias copias, añadiendo en este campo más direcciones de correo electrónico separadas por punto y coma.
- En **Asunto** escriba una breve descripción del contenido.
- En **Mensaje** usted escribir el contenido que desea enviar.
- Una vez que se haya escrito el mensaje pulse el botón **Enviar**.

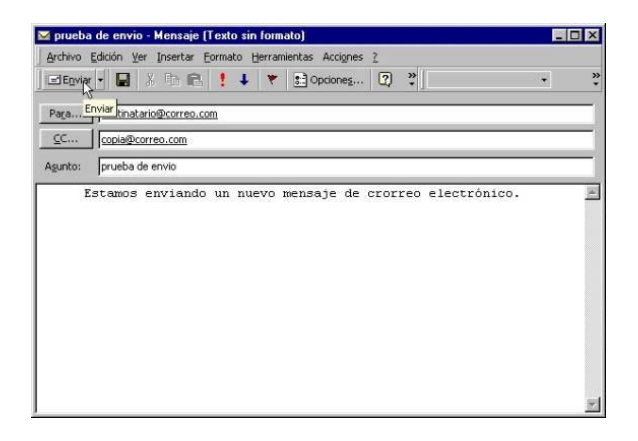

# **Fig. 22 Formulario de envió de mensajes**

# **Leer el Correo**

- Para abrir un mensaje, selecciónelo de la lista de mensajes y pulse dos veces.
- Para poder ver el siguiente mensaje de la lista o el anterior, sin tener que volver a la lista pulse en los botones **Elemento Siguiente o Elemento anterior**.

## **Responder a un mensaje de correo**

Puede usted responder a un mensaje abierto y a los mensajes de la lista pulsando en el botón responder de la Barra de Herramientas del mensaje abierto o de la lista de correos.

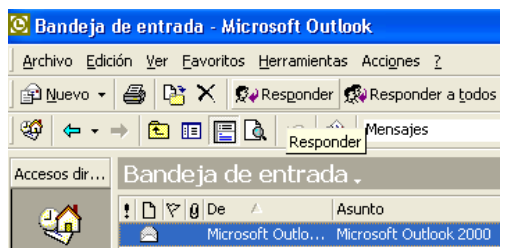

# **Fig. 23 Bandeja de entrada**

## **Guardar Mensajes de Correo**

Para guardar un mensaje pulse en la opción guardar como del menú archivo, elija un formato para guardarlo en de la lista de la opción Guardar como tipo (generalmente formato de mensaje o HTML) y pulse en **Guardar**.

## **Adjuntar un Archivo a un Mensaje**

Si desea enviar un archivo (texto, imagen, archivo comprimido, etc...) en un mensaje que se dispone a enviar:

Pulse en el botón **Insertar Archivo** de la Barra de Herramientas y marque

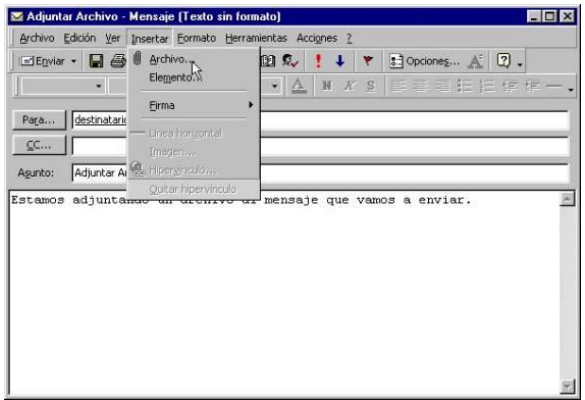

el archivo en el cuadro de dialogo y pulsar **Insertar**.

# **Fig. 24 Adjuntar un archivo al mensaje**

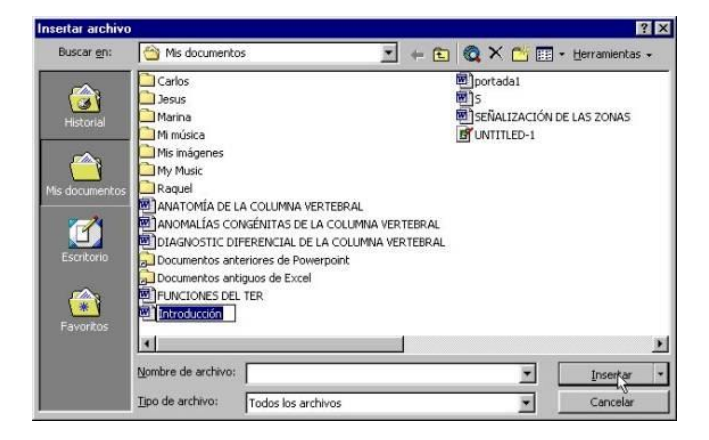

**Fig. 25 Selección del archivo adjunto**

 Aparecerá un icono dentro del mensaje con el nombre del archivo adjuntado.

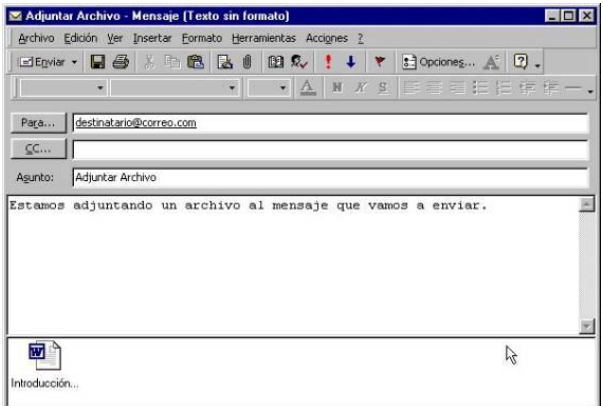

# **Fig. 26 Vista de cómo se va a enviar en mensaje**

#### **Trasladar elementos**

- En la Bandeja de entrada seleccione el elemento que desea mover a otra carpeta. Elija la opción Mover a una carpeta... del menú Edición.
- Elija la carpeta a la que desea trasladar el elemento seleccionado y pulse Aceptar.

## **Tipos de fuentes**

Outlook pone a nuestra disposición algunas herramientas para mejorar el aspecto estético de nuestros mensajes. Estas herramientas están en la instrucción **opciones** del menú Herramientas de la Bandeja de entrada.

Al pulsar en esta instrucción se despliega la siguiente ventana que nos permitirá:

- Elegir el formato por defecto para la creación de mensajes en la opción **Formato de mensaje**".
- Las opciones son: HTML , texto enriquecido y Texto sin formato.
- En la primera opción, los mensajes que escribamos serán visualizados por el receptor como si fuera una pagina Web.

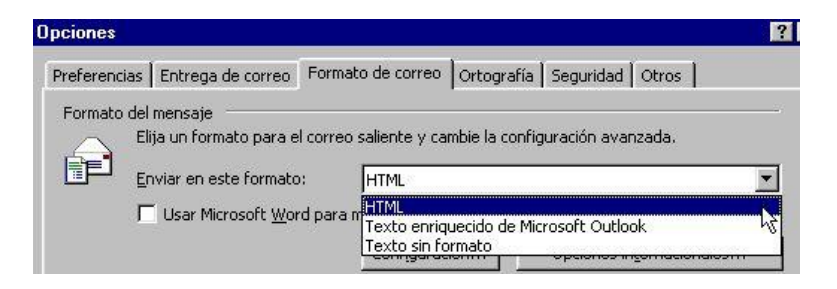

**Fig. 27 Opciones para el envío de mensajes**

 En la segunda y tercera escribiremos en texto normal, con la diferencia que en formato enriquecido podemos controlar algunas características de estilo del texto, como letra negrita, cursiva, o subrayado, entre otras.

# **Formato de párrafos**

Los formatos de párrafo, solo están activos si estamos redactando el mail en formato HTML o Texto enriquecido. Si estamos utilizando **texto sin formato** no podremos utilizar esta función de Outlook.

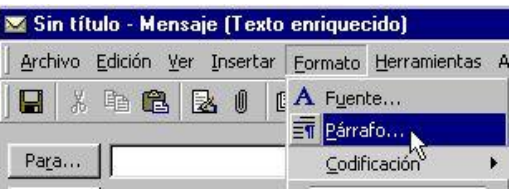

# **Fig. 28 Ingreso a formato de párrafo**

## **Buscar elementos y archivos**

En ocasiones podemos necesitar ir rápidamente a un determinado elemento o archivo, pero no recordamos exactamente donde o con que nombre lo guardamos. Outlook nos ayuda en estos casos con la función **Buscar**.

- 1. Tenemos que elegir en que carpeta realizaremos la búsqueda.
- 2. Una vez marcada la carpeta correspondiente. Desplegaremos el menú **Herramientas** y en el pulsaremos la instrucción **Buscar**.

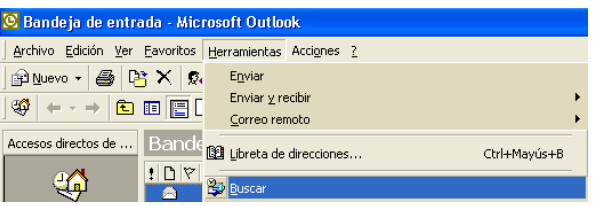

**Fig. 29 Forma de ingresar a la opción buscar archivos**

A continuación se nos indica en que lugar vamos a realizar la búsqueda, en este caso en los campos **De** y **Asunto**, y se nos da la ocasión de elegir si queremos buscar en todo el texto del mensaje o solo en los campos indicados.

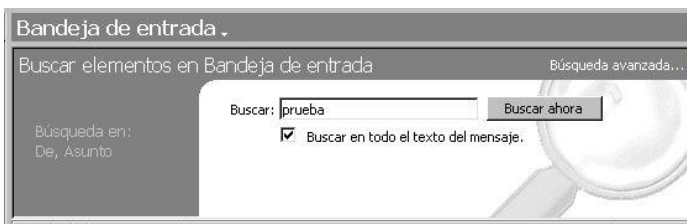

**Fig. 30 Ventana de búsqueda**

Podemos buscar un elemento que este en el texto de un mensaje. Por ejemplo, los correos que contengan la palabra "respuesta".

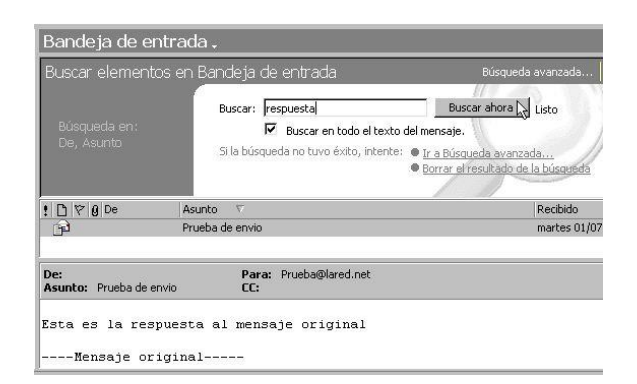

**Fig. 31 Visualización del resultado de la búsqueda**

Podemos realizar estas búsquedas con todos los elementos y carpetas de Outlook, solo tenemos que activar la carpeta sobre la que queramos buscar.

**Seguimiento de un mensaje**.- Podrá realizar un seguimiento de los mensajes, para saber cuándo se entregan o los leen sus destinatarios. Recibirá una notificación cuando un mensaje se entregue o se lea. A continuación, el contenido de la notificación quedará automáticamente registrado en la ficha **Seguimiento** del mensaje original.

- Para recibir una notificación cuando se entreguen los mensajes:
	- 1. En el menú **Herramientas**, haga clic en **Opciones**.
	- 2. Haga clic en la ficha **Preferencias**.
	- 3. Haga clic en **Opciones de correo electrónico** y en **Opciones de seguimiento**.
	- 4. Active la casilla de verificación **Solicitar confirmación de entrega para todos los mensajes enviados**.

Para recibir la notificación de un mensaje específico, haga clic en **Opciones** en el mensaje y, a continuación, active la casilla de verificación **Solicitar confirmación de entrega para este mensaje**.

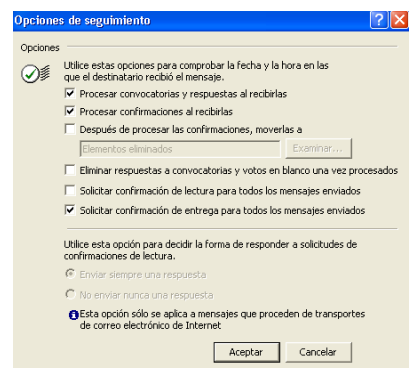

# **Fig. 32 Confirmación de entrega de mensajes**

- Para recibir una notificación cuando se lean los mensajes enviados:
	- 1. Siga los pasos 1,2 y 3 de recibir una notificación cuando se entreguen los mensajes.
	- 2. Active la casilla de verificación **Solicitar confirmación de lectura para todos los mensajes enviados**.

Para recibir la notificación de un mensaje específico, haga clic en **Opciones** en el mensaje y, a continuación, active la casilla de verificación **Solicitar confirmación de lectura para este mensaje**.

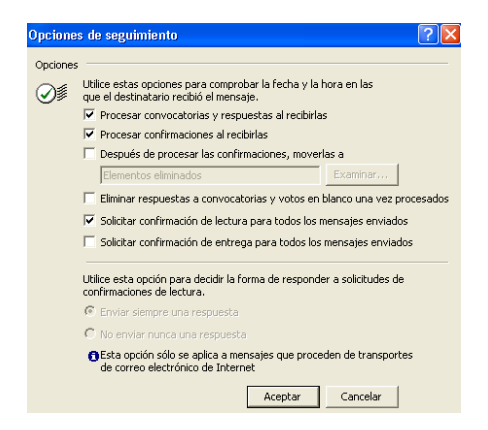

**Fig. 33 Confirmación de lectura de mensajes**

**Comprobar la ortografía.-** antes de enviar un mensaje es importante verificar la ortografía, para ello:

- 1. En el menú **Herramientas**, haga clic en **Opciones** y, a continuación, haga clic en la ficha **Ortografía**.
- 2. Seleccione la opción **Comprobar siempre la ortografía antes de enviar**.

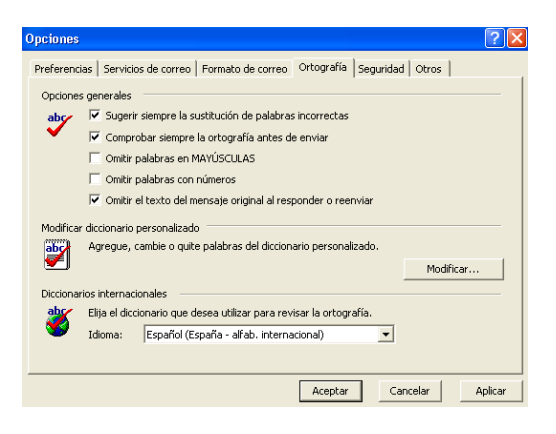

 **Fig. 34 Comprobación de ortografía**

# **ANEXO B**

# **Instrucciones para el uso de Outlook**

Outlook es un programa que permite manejar correo electrónico y administrar contactos, mensajes entre diferentes usuarios dentro de una organización. Cada usuario debe saber y ser consciente que el manejar información dentro de una red local implica responsabilidad y seriedad en la conducción del mismo. Para ello existen algunas pautas que se recomiendan a los usuarios de correo:

- El uso de correo electrónico es de carácter obligatorio y debe ser empleado solo para fines oficiales autorizado por el Rector del ITSA.
- Los mensajes únicamente se enviarán dentro de la Institución, no se podrá enviar mensajes a cuentas de correo ajenos al ITSA.
- Cada usuario de correo electrónico debe realizar un seguimiento de cada mensaje enviado a un determinado usuario, lo que permitirá al remitente verificar que el destinatario haya leído el mensaje.
- Es necesario que Outlook permanezca activo todo el tiempo para que lleguen los mensajes a los usuarios, es responsabilidad de cada usuario revisar sus mensajes diariamente y enviar una respuesta al remitente.
- El correo electrónico es privado, razón por la cual únicamente el usuario es quien puede leer y enviar mensajes. Se prohíbe que personas no
autorizadas hagan uso de Outlook, se recuerda que la única persona que tiene responsabilidad de estos mensajes será el usuario de dicho terminal.

# HOJA DE VIDA

# **DATOS PERSONALES**

**Nombres**: Diana Monserrat

**Apellidos**: Rubio Naranjo

**Fecha de nacimiento**: 10 de julio de 1981

**Edad**: 23 años

**Estado civil**: Soltera

# **ESTUDIOS REALIZADOS**

# **Estudios Primarios**

Escuela "Elvira Ortega"

Latacunga

# **Estudios Secundarios**

Instituto Técnico Superior "Victoria Vásconez Cuvi"

Latacunga

Titulo obtenido: Bachiller en Ciencias especialidad "Físico Matemático"

# **Estudios Superiores**

Instituto Tecnológico Superior Aeronáutico

Tecnología en Telemática

**HOJA DE LEGALIZACIÓN DE FIRMAS**

**ELABORADO POR**

**RUBIO NARANJO DIANA MONSERRAT**

**DIRECTOR DE CARRERAS**

**ING. TRUJILLO GUILLERMO**

Latacunga, agosto de 2004